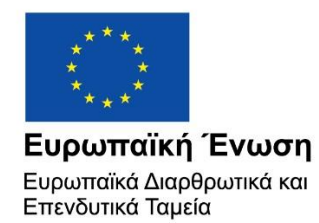

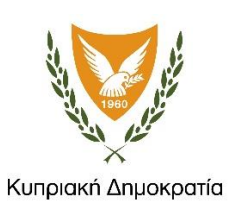

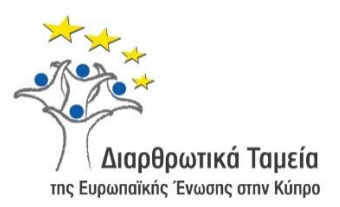

## **ΕΓΧΕΙΡΙΔΙΟ ΧΡΗΣΗΣ ΟΛΟΚΛΗΡΩΜΕΝΟΥ ΠΛΗΡΟΦΟΡΙΑΚΟΥ ΣΥΣΤΗΜΑΤΟΣ (ΟΠΣ) ΓΙΑ ΤΗΝ ΠΡΟΓΡΑΜΜΑΤΙΚΗ ΠΕΡΙΟΔΟ ΣΕΣ 2014-2020**

# **ΕΝΟΤΗΤΑ «ΕΛΕΓΧΟΙ ΛΟΓΑΡΙΑΣΜΩΝ»**

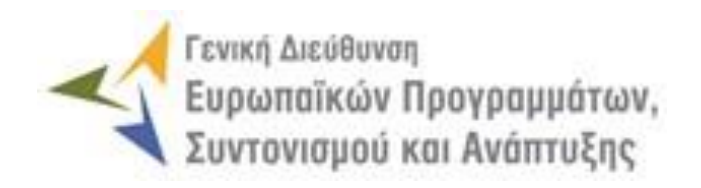

**1η Έκδοση: 2016**

### **ΠΕΡΙΕΧΟΜΕΝΑ**

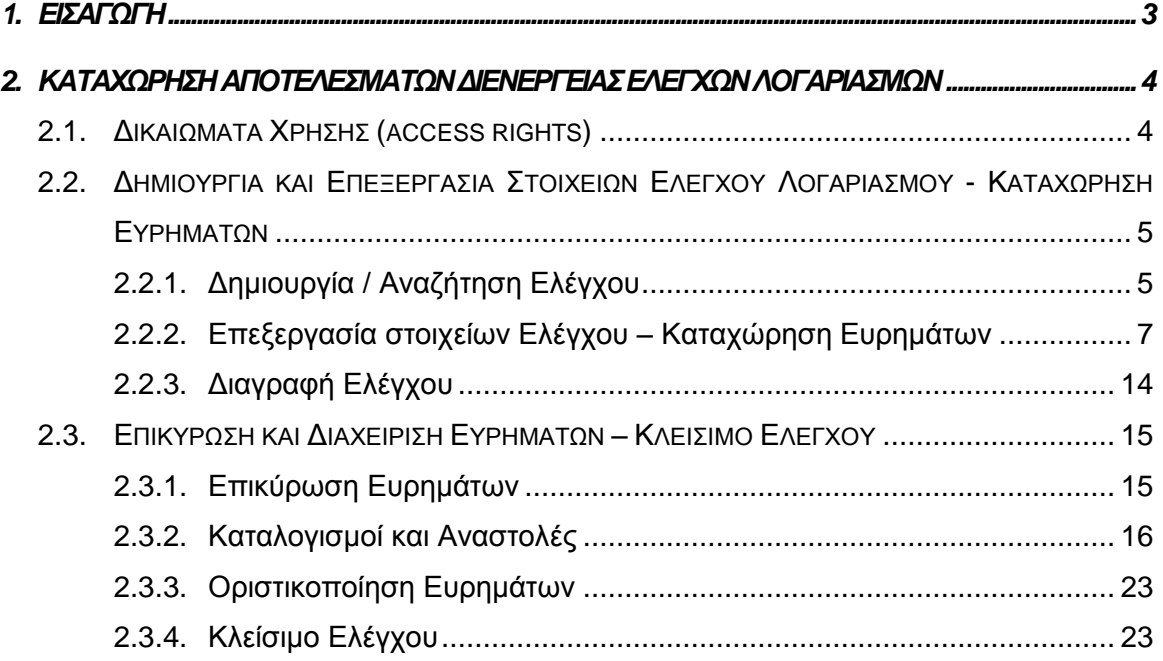

### ΠΙΝΑΚΑΣ ΟΘΟΝΩΝ ΣΥΣΤΗΜΑΤΟΣ

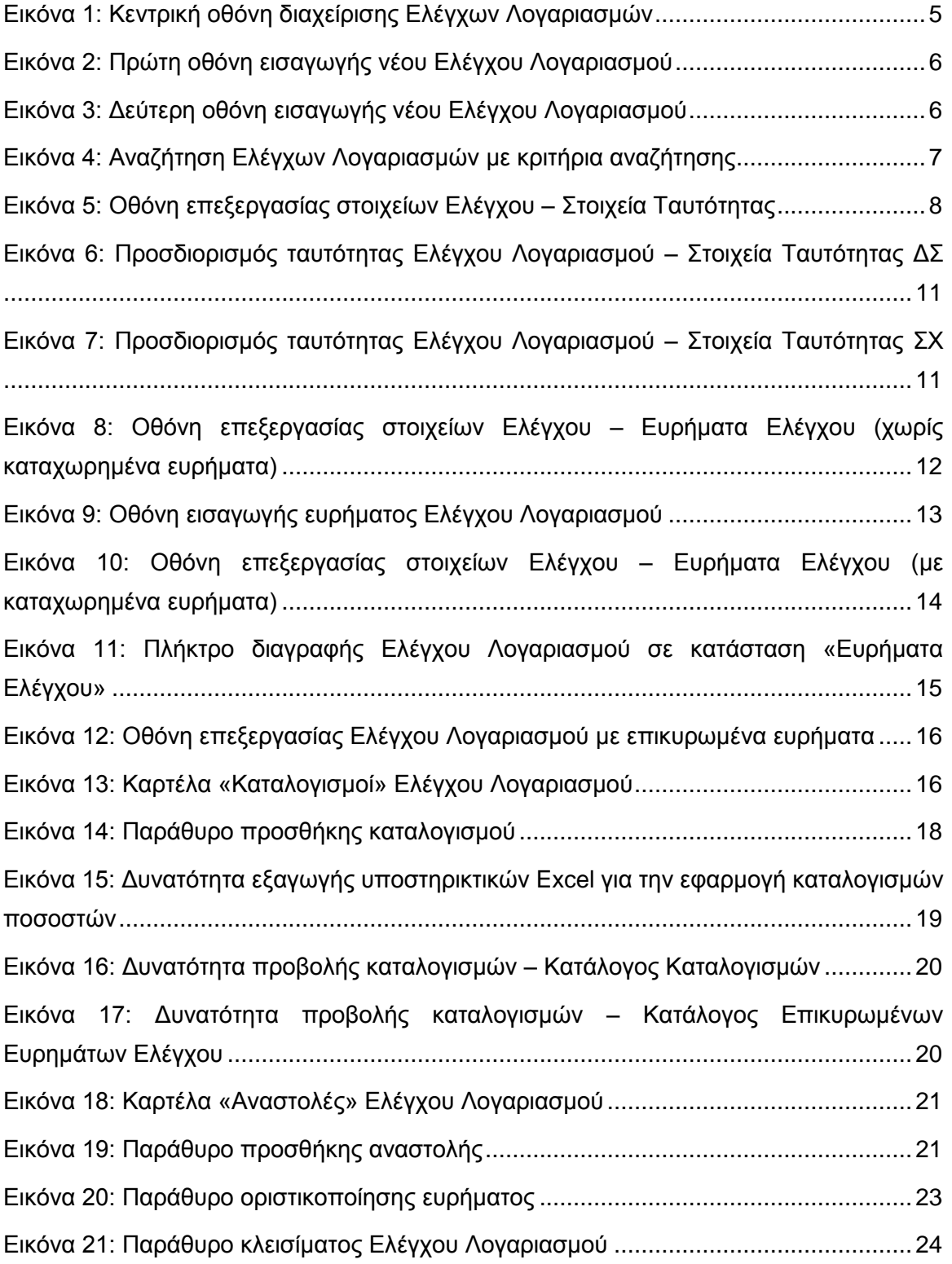

### <span id="page-3-0"></span>1. ΕΙΣΑΓΩΓΗ

Το παρόν Εγχειρίδιο Χρήσης (user manual) περιλαμβάνει κατευθυντήριες οδηγίες προς τους χρήστες του Ολοκληρωμένου Πληροφοριακού Συστήματος (ΟΠΣ) της Προγραμματικής Περιόδου 2014 – 2020. Ειδικότερα, στο παρόν Εγχειρίδιο Χρήσης περιλαμβάνονται οδηγίες προς τους χρήστες του ΟΠΣ και συγκεκριμένα τους εξουσιοδοτημένους Λειτουργούς της Αρχής Ελέγχου που διαθέτουν τα κατάλληλα δικαιώματα (βάσει του ρόλου και των αρμοδιοτήτων τους), για την καταχώρηση των αποτελεσμάτων διενέργειας Ελέγχων Λογαριασμών για την Προγραμματική Περίοδο 2014 – 2020. Η διαχείριση των Ελέγχων Λογαριασμών υποστηρίζεται από το **Υποσύστημα «Έλεγχοι και Επαληθεύσεις -> Έλεγχοι Λογαριασμών»**.

Συγκεκριμένα, το εν λόγω Υποσύστημα καλύπτει τις ακόλουθες λειτουργίες:

- o Δημιουργία και Επεξεργασία Στοιχείων Ελέγχου Λογαριασμού Καταχώρηση Ευρημάτων
	- Δημιουργία / Αναζήτηση Ελέγχου,
	- Επεξεργασία στοιχείων Ελέγχου Καταχώρηση ευρημάτων,
	- Διαγραφή Ελέγχου,
- o Επικύρωση και Διαχείριση Ευρημάτων Κλείσιμο Ελέγχου
	- Επικύρωση ευρημάτων,
	- Καταλογισμοί και αναστολές,
	- Οριστικοποίηση ευρημάτων,
	- Κλείσιμο Ελέγχου.

Στα κεφάλαια που ακολουθούν περιγράφονται αναλυτικά οι ενέργειες που απαιτείται να γίνουν από τους κατάλληλα εξουσιοδοτημένους χρήστες του ΟΠΣ για την εκτέλεση των ανωτέρω λειτουργιών.

### <span id="page-4-0"></span>2. ΚΑΤΑΧΩΡΗΣΗ ΑΠΟΤΕΛΕΣΜΑΤΩΝ ΔΙΕΝΕΡΓΕΙΑΣ ΕΛΕΓΧΩΝ ΛΟΓΑΡΙΑΣΜΩΝ

#### <span id="page-4-1"></span>**2.1. ΔΙΚΑΙΩΜΑΤΑ ΧΡΗΣΗΣ (ACCESS RIGHTS)**

Στον ακόλουθο πίνακα παρουσιάζονται τα δικαιώματα που έχει κάθε ρόλος χρήστη του ΟΠΣ αναφορικά με τη διαδικασία καταχώρησης των αποτελεσμάτων διενέργειας Ελέγχων Λογαριασμών από τους εξουσιοδοτημένους Λειτουργούς της Αρχής Ελέγχου.

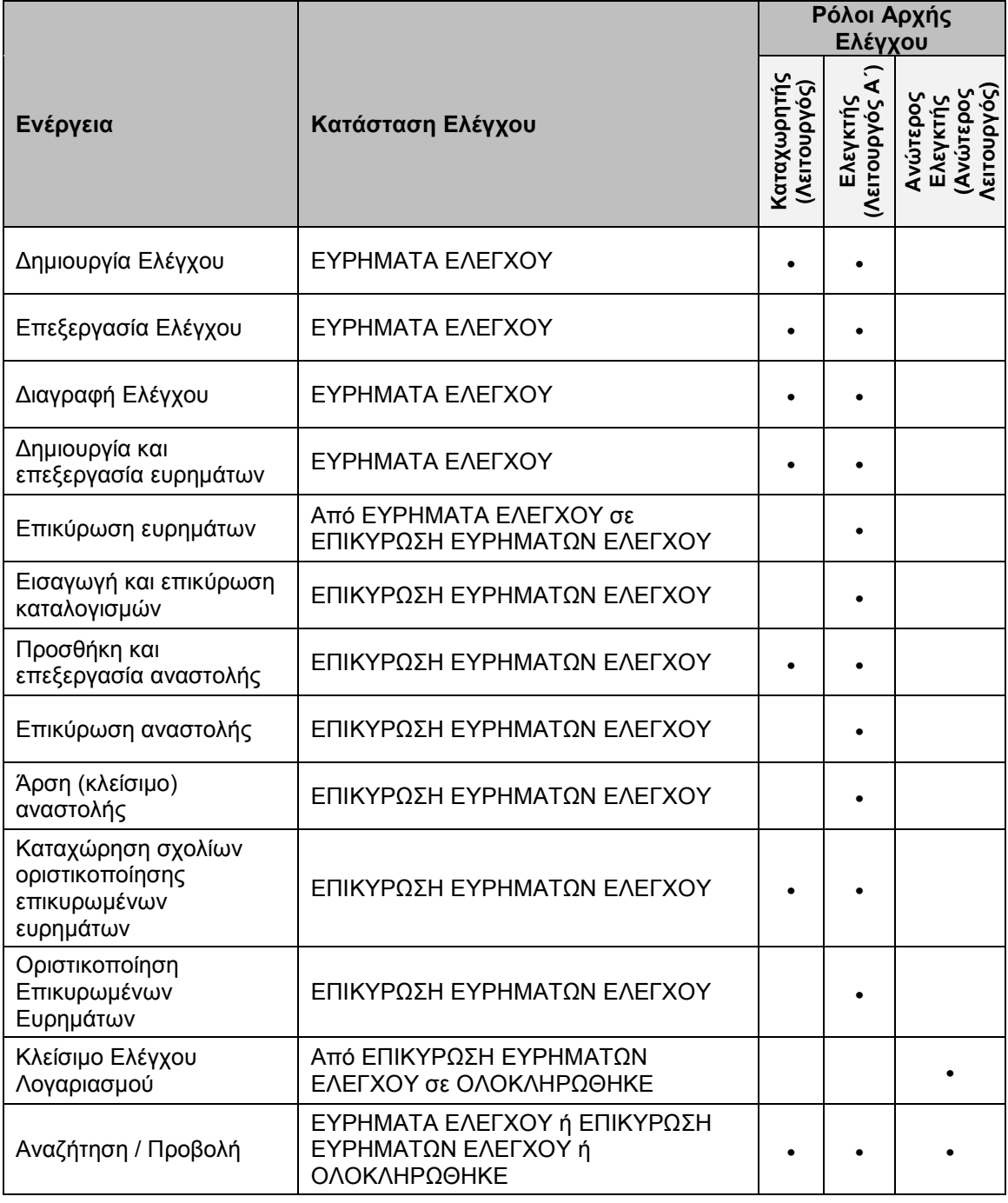

Στις παραγράφους που ακολουθούν περιγράφονται αναλυτικά οι καταστάσεις που λαμβάνει ο καταχωρημένος Έλεγχος Λογαριασμού, καθώς και οι διακριτές ενέργειες που εκτελούνται από τους εγγεγραμμένους χρήστες του ΟΠΣ 2014-2020.

#### <span id="page-5-0"></span>**2.2. ΔΗΜΙΟΥΡΓΙΑ ΚΑΙ ΕΠΕΞΕΡΓΑΣΙΑ ΣΤΟΙΧΕΙΩΝ ΕΛΕΓΧΟΥ ΛΟΓΑΡΙΑΣΜΟΥ - ΚΑΤΑΧΩΡΗΣΗ ΕΥΡΗΜΑΤΩΝ**

#### <span id="page-5-1"></span>*2.2.1. Δημιουργία / Αναζήτηση Ελέγχου*

Ο χρήστης με τα κατάλληλα δικαιώματα καταχώρησης Ελέγχων Λογαριασμών πλοηγείται στο κεντρικό μενού επιλογών αριστερά και επιλέγει «Έλεγχοι & Επαληθεύσεις» και στη συνέχεια «Έλεγχοι Λογαριασμών», όπως φαίνεται στην αριστερή στήλη της οθόνης που ακολουθεί.

Με την επιλογή αυτή εμφανίζεται στην οθόνη του ΟΠΣ η κεντρική λίστα με τους Ελέγχους Λογαριασμών που έχουν δημιουργηθεί από τον Οργανισμό που ανήκει ο χρήστης, ο οποίος είναι η Αρχή Ελέγχου. Για κάθε Έλεγχο Λογαριασμού εμφανίζονται βασικές πληροφορίες, όπως Α/Α Ελέγχου, Λογιστική Χρήση, Κατάσταση, Έναρξη Διενέργειας, Ημερομηνία Διενέργειας Κλεισίματος και Φορέας Ελέγχου.

| $\times$                             | Γενική Διεύθυνση | Ευρωπαϊκών Προγραμμάτων,<br>Συντονισμού και Ανάπτυξης |                                                                 |                                                |                                                            | ණි | ⊕       |                     | යි            | Ω |
|--------------------------------------|------------------|-------------------------------------------------------|-----------------------------------------------------------------|------------------------------------------------|------------------------------------------------------------|----|---------|---------------------|---------------|---|
| <b>Dashboard</b>                     | $\rightarrow$    |                                                       | Έλεγχοι & Επαληθεύσεις > Έλεγχοι Λογαριασμών                    |                                                |                                                            |    |         |                     |               |   |
| Κονσόλα Διαχείρισης                  | $\rightarrow$    |                                                       | ΛΙΣΤΑ ΕΛΕΓΧΩΝ ΛΟΓΑΡΙΑΣΜΩΝ                                       |                                                |                                                            |    |         |                     |               |   |
| <b>Web Service API</b>               | $\rightarrow$    |                                                       | Δημιουργία νέου Ελέγχου<br>Εγγραφές: 8 Πλήκτρο ανανέωσης λίστας |                                                |                                                            |    |         |                     |               |   |
| Ασφάλεια                             | $\rightarrow$    |                                                       |                                                                 |                                                |                                                            |    |         |                     |               |   |
| Ειδοποιήσεις                         | $\rightarrow$    | <b>T ΦΙΛΤΡΑ</b>                                       | Ø                                                               |                                                | Πλήκτρο εξαγωγής λίστας σε αρχείο Excel <mark>L</mark>     |    |         | x≣                  | <b>EXPORT</b> |   |
| Παραμετρικά Στοιχεία                 | $\rightarrow$    | <b>N/A</b><br>Ελέγχου                                 | Λογιστική Χρήση                                                 | Κατάσταση                                      | Ημ/νία Διενέργειας<br>Έναρξη<br>Κλεισίματος<br>Διενέργειας |    |         | Φορέας Ελέγχου      |               |   |
| Προγραμματισμός                      | ₩                | 13                                                    | 2. Λογιστική Χρήση Περιόδου<br>$01/07/15 - 30/06/16$            | <b>E ΕΠΙΚΥΡΩΣΗ ΕΥΡΗΜΑΤΩΝ</b><br><b>EAEFXOY</b> | 23-07-2016                                                 |    | ΓΔ ΕΠΣΑ |                     |               |   |
| Έργα ΔΣ<br>Έργα ΣΧ                   | ¥<br>¥           | 14                                                    | 2. Λογιστική Χρήση Περιόδου<br>01/07/15 - 30/06/16              | <b>E EΠΙΚΥΡΩΣΗ ΕΥΡΗΜΑΤΩΝ</b><br>ΕΛΕΓΧΟΥ        | 24 07 2016                                                 |    | ΓΔ ΕΠΣΑ |                     |               |   |
| Έλεγχοι & Επαληθεύσεις               |                  | 15                                                    | 2. Λογιστική Χρήση Περιόδου<br>01/07/15 - 30/06/16              | <b>E</b> ΕΠΙΚΥΡΩΣΗ ΕΥΡΗΜΑΤΩΝ<br><b>EVELXOA</b> | 25 07 2016                                                 |    | ΓΔ ΕΠΣΑ |                     |               |   |
| Επαληθεύσεις Έργων                   |                  | 19                                                    | 2. Λογιστική Χρήση Περιόδου<br>01/07/15 - 30/06/16              | <b>E</b> ΕΠΙΚΥΡΩΣΗ ΕΥΡΗΜΑΤΩΝ<br>ΕΛΕΓΧΟΥ        | 25 07 2016                                                 |    | Ελέγχου | Υπηρεσία Εσωτερικού |               |   |
| Επαληθεύσεις Διοικ. Ικανότ. Ε.Φ.     |                  | 20                                                    | 2. Λογιστική Χρήση Περιόδου<br>01/07/15 - 30/06/16              | <b>E ΕΠΙΚΥΡΩΣΗ ΕΥΡΗΜΑΤΩΝ</b><br>ΕΛΕΓΧΟΥ        | 25 07 2016                                                 |    | Ελέγχου | Υπηρεσία Εσωτερικού |               |   |
| Έλεγχοι Συστήματος                   | $\rightarrow$    | 50                                                    | 2. Λογιστική Χρήση Περιόδου<br>01/07/15 - 30/06/16              | <b>E</b> ΕΠΙΚΥΡΩΣΗ ΕΥΡΗΜΑΤΩΝ<br><b>EVELXOA</b> | 07-09-2016                                                 |    | ΓΔ ΕΠΣΑ |                     |               |   |
| Έλεγχοι Έργων<br>Έλεγχοι Λογαριασμών |                  | 60                                                    | 2. Λογιστική Χρήση Περιόδου<br>01/07/15 - 30/06/16              | <b>E EΠΙΚΥΡΩΣΗ ΕΥΡΗΜΑΤΩΝ</b><br><b>EVELXOA</b> | 12-09-2016                                                 |    | ΓΔ ΕΠΣΑ |                     |               |   |
| Επαληθεύσεις ΦΕΔ                     |                  | 63                                                    | 2. Λογιστική Χρήση Περιόδου<br>01/07/15 - 30/06/16              | E EYPHMATA EAEFXOY                             | 13-09-2016                                                 |    | ΓΔ ΕΠΣΑ |                     |               |   |

<span id="page-5-2"></span>*Εικόνα 1: Κεντρική οθόνη διαχείρισης Ελέγχων Λογαριασμών*

Στην κεντρική λίστα των Ελέγχων Λογαριασμών ο χρήστης μπορεί να δημιουργήσει ένα νέο Έλεγχο, να εφαρμόσει φίλτρα για την αναζήτηση ενός συγκεκριμένου, ήδη καταχωρημένου Ελέγχου, να ανανεώσει την λίστα ή να εξάγει την λίστα σε αρχείο Excel, όπως φαίνεται στην παραπάνω εικόνα. Για την δημιουργία ενός νέου Ελέγχου, ο χρήστης επιλέγει τη λειτουργία «Δημιουργία νέου Ελέγχου» πατώντας το πλήκτρο με το σύμβολο +. Το σύστημα μεταφέρει τον χρήστη στις οθόνες δημιουργίας του Ελέγχου.

Στην πρώτη από τις οθόνες δημιουργίας Ελέγχου, που φαίνεται στην ακόλουθη εικόνα, ο χρήστης επιλέγει το Επιχειρησιακό Πρόγραμμα, το Ταμείο και το Λογαριασμό επί του οποίου διενεργείται ο Έλεγχος, από τις αναδυόμενες λίστες των αντίστοιχων πεδίων.

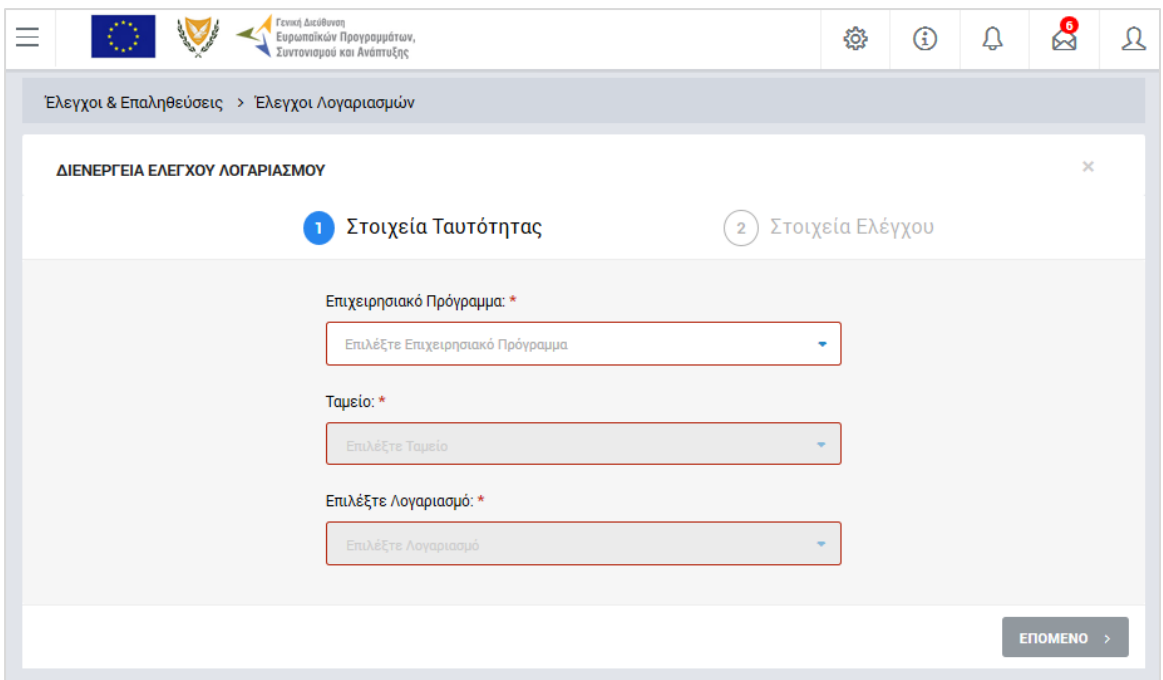

<span id="page-6-0"></span>*Εικόνα 2: Πρώτη οθόνη εισαγωγής νέου Ελέγχου Λογαριασμού*

Πατώντας το πλήκτρο «Επόμενο», ο χρήστης μεταφέρεται στη δεύτερη οθόνη δημιουργίας νέου Ελέγχου Λογαριασμού, που φαίνεται στην παρακάτω εικόνα, όπου συμπληρώνει την ημερομηνία έναρξης της διενέργειας του Ελέγχου και τον Αριθμό Φακέλου.

Με την ολοκλήρωση της εισαγωγής των παραπάνω στοιχείων και πατώντας το πλήκτρο «Εισαγωγή», ο Έλεγχος αποθηκεύεται στο σύστημα και παίρνει την κατάσταση «ΕΥΡΗΜΑΤΑ ΕΛΕΓΧΟΥ», ενώ ο χρήστης οδηγείται αυτόματα στο περιβάλλον επεξεργασίας των στοιχείων του Ελέγχου.

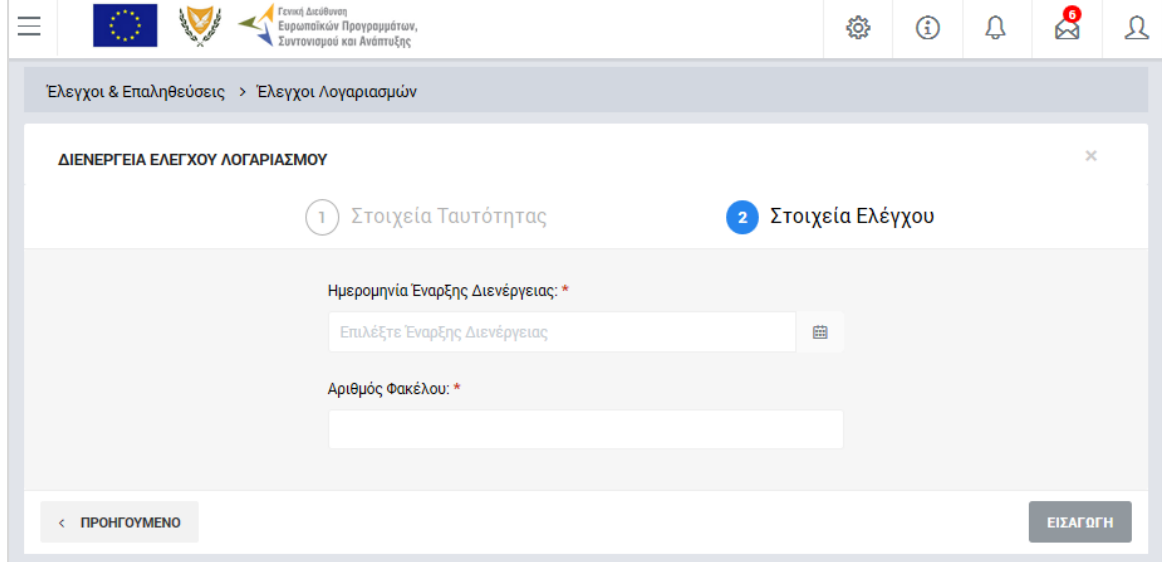

<span id="page-6-1"></span>*Εικόνα 3: Δεύτερη οθόνη εισαγωγής νέου Ελέγχου Λογαριασμού*

#### <span id="page-7-0"></span>*2.2.2. Επεξεργασία στοιχείων Ελέγχου – Καταχώρηση Ευρημάτων*

Όπως αναφέρθηκε στην προηγούμενη παράγραφο, με τη δημιουργία ενός Ελέγχου, ο χρήστης οδηγείται αυτόματα στην οθόνη επεξεργασίας των στοιχείων του Ελέγχου που δημιούργησε. Εναλλακτικά, για την επεξεργασία ενός Ελέγχου που βρίσκεται σε κατάσταση «ΕΥΡΗΜΑΤΑ ΕΛΕΓΧΟΥ», ο χρήστης πλοηγείται στην κεντρική οθόνη διαχείρισης Ελέγχων Λογαριασμών και επιλέγει την λειτουργία «Επεξεργασία», πατώντας στο εικονίδιο που εμφανίζεται δίπλα από την τελευταία στήλη της λίστας, για τον Έλεγχο που επιθυμεί (ή πατώντας το δεξί πλήκτρο του ποντικιού πάνω στον Έλεγχο που επιθυμεί και επιλέγοντας «Επεξεργασία» από το εμφανιζόμενο μενού επιλογών).

Στην κεντρική οθόνη διαχείρισης Ελέγχων Λογαριασμών, κάθε χρήστης με δικαιώματα προβολής (read-only) ή επεξεργασίας (read-write) μπορεί να αναζητήσει έναν ή πολλαπλούς Ελέγχους βάσει συγκεκριμένων κριτηρίων, πατώντας το πλήκτρο «ΦΙΛΤΡΑ», οπότε και εμφανίζονται τα διαθέσιμα κριτήρια αναζήτησης στο αριστερό μέρος της οθόνης. Ο χρήστης έχει τη δυνατότητα επιλογής ενός ή περισσοτέρων κριτηρίων αναζήτησης, τα οποία και εφαρμόζονται ως φίλτρα στη λίστα των Ελέγχων, οπότε και εμφανίζονται μόνο οι Έλεγχοι που πληρούν τα επιλεγμένα κριτήρια, όπως φαίνεται στην εικόνα που ακολουθεί.

| Γενική Διεύθυνση<br>Ξ                              | Ευρωποϊκών Προγραμμάτων,<br>Συντονισμού και Ανάπτυξης     |                                                |                                                            | සු | ⋒                              | යි                 | л |
|----------------------------------------------------|-----------------------------------------------------------|------------------------------------------------|------------------------------------------------------------|----|--------------------------------|--------------------|---|
| ΣΤΟΙΧΕΙΑ ΤΑΥΤΟΤΗΤΑΣ<br>$\checkmark$                | Έλεγχοι & Επαληθεύσεις > Έλεγχοι Λογαριασμών              |                                                |                                                            |    |                                |                    |   |
| ΣΤΟΙΧΕΙΑ ΕΛΕΓΧΟΥ<br>$\hat{\phantom{a}}$            | ΛΙΣΤΑ ΕΛΕΓΧΩΝ ΛΟΓΑΡΙΑΣΜΩΝ<br>Εγγραφές: 8                  |                                                |                                                            |    |                                |                    |   |
| Λογιστική Χρήση:<br>2. Λογιστική Χρήση Περιόδου  ▼ | 2. Λογιστική Χρήση Περιόδου 01/07/15 - 30/06/16 *         |                                                |                                                            |    |                                |                    |   |
| ΑΑ Ελέγχου:                                        | $\circ$<br>X ΦΙΛΤΡΑ                                       |                                                |                                                            |    |                                | x<br><b>EXPORT</b> |   |
|                                                    | A/A<br>Λογιστική Χρήση<br>Ελέγχου                         | Κατάσταση                                      | Ημ/νία Διενέργειας<br>Έναρξη<br>Κλεισίματος<br>Διενέργειας |    | Φορέας Ελέγχου                 |                    |   |
| ΑΝΑΖΗΤΗΣΗ<br><b>RESET</b>                          | 2. Λογιστική Χρήση Περιόδου 01/07/15<br>13<br>$-30/06/16$ | <b>E EΠΙΚΥΡΩΣΗ ΕΥΡΗΜΑΤΩΝ</b><br>ΕΛΕΓΧΟΥ        | 23-07-2016                                                 |    | ΓΔ ΕΠΣΑ                        |                    |   |
|                                                    | 2. Λογιστική Χρήση Περιόδου 01/07/15<br>14<br>$-30/06/16$ | <b>E EΠΙΚΥΡΩΣΗ ΕΥΡΗΜΑΤΩΝ</b><br><b>EVELXOX</b> | 24-07-2016                                                 |    | ΓΔ ΕΠΣΑ                        |                    |   |
|                                                    | 2. Λογιστική Χρήση Περιόδου 01/07/15<br>15<br>$-30/06/16$ | <b>E EΠΙΚΥΡΩΣΗ ΕΥΡΗΜΑΤΩΝ</b><br>ΕΛΕΓΧΟΥ        | 25-07-2016                                                 |    | ΓΔ ΕΠΣΑ                        |                    |   |
|                                                    | 2. Λογιστική Χρήση Περιόδου 01/07/15<br>19<br>$-30/06/16$ | <b>E EΠΙΚΥΡΩΣΗ ΕΥΡΗΜΑΤΩΝ</b><br>ΕΛΕΓΧΟΥ        | 25-07-2016                                                 |    | Υπηρεσία Εσωτερικού<br>Ελέγχου |                    |   |
|                                                    | 2. Λογιστική Χρήση Περιόδου 01/07/15<br>20<br>$-30/06/16$ | <b>E ΕΠΙΚΥΡΩΣΗ ΕΥΡΗΜΑΤΩΝ</b><br>ΕΛΕΓΧΟΥ        | 25-07-2016                                                 |    | Υπηρεσία Εσωτερικού<br>Ελέγχου |                    |   |
|                                                    | 2. Λογιστική Χρήση Περιόδου 01/07/15<br>50<br>$-30/06/16$ | <b>E EΠΙΚΥΡΩΣΗ ΕΥΡΗΜΑΤΩΝ</b><br>ΕΛΕΓΧΟΥ        | 07-09-2016                                                 |    | ΓΔ ΕΠΣΑ                        |                    |   |
|                                                    | 2. Λογιστική Χρήση Περιόδου 01/07/15<br>60<br>$-30/06/16$ | <b>E EΠΙΚΥΡΩΣΗ ΕΥΡΗΜΑΤΩΝ</b><br>ΕΛΕΓΧΟΥ        | 12-09-2016                                                 |    | ΓΔ ΕΠΣΑ                        |                    |   |
|                                                    | 2. Λογιστική Χρήση Περιόδου 01/07/15<br>63<br>$-30/06/16$ | E EYPHMATA EAEFXOY                             | 13-09-2016                                                 |    | ΓΔ ΕΠΣΑ                        |                    |   |

<span id="page-7-1"></span>*Εικόνα 4: Αναζήτηση Ελέγχων Λογαριασμών με κριτήρια αναζήτησης*

Τα κριτήρια που η τιμή τους επιλέγεται από αναδυόμενη λίστα (π.χ. Λογιστική Χρήση), εφαρμόζονται άμεσα ως φίλτρα στη λίστα των Ελέγχων ενώ τα υπόλοιπα κριτήρια (π.χ. Α/Α Ελέγχου) για να εφαρμοστούν θα πρέπει να πατηθεί το πλήκτρο «ΑΝΑΖΗΤΗΣΗ» που εμφανίζεται κάτω από τη σχετική ομάδα κριτηρίων αναζήτησης. Το πλήκτρο «Reset»

διαγράφει όλες τις τιμές από τα επιλεγμένα κριτήρια επαναφέροντας τη συνολική λίστα των Ελέγχων.

Τα φίλτρα που δημιουργούνται από τα κριτήρια αναζήτησης (μπλε τετράγωνα πάνω από τον πίνακα) μπορεί να είναι πολλαπλά, ενώ ο χρήστης έχει τη δυνατότητα διαγραφής κάποιου φίλτρου πατώντας στο σύμβολο x δεξιά από τον τίτλο του φίλτρου, σε περίπτωση που θέλει να διευρύνει τα αποτελέσματα της αναζήτησης.

Μετά την επιλογή του επιθυμητού Ελέγχου Λογαριασμού, το σύστημα μεταφέρει το χρήστη στην οθόνη επεξεργασίας των στοιχείων του Ελέγχου:

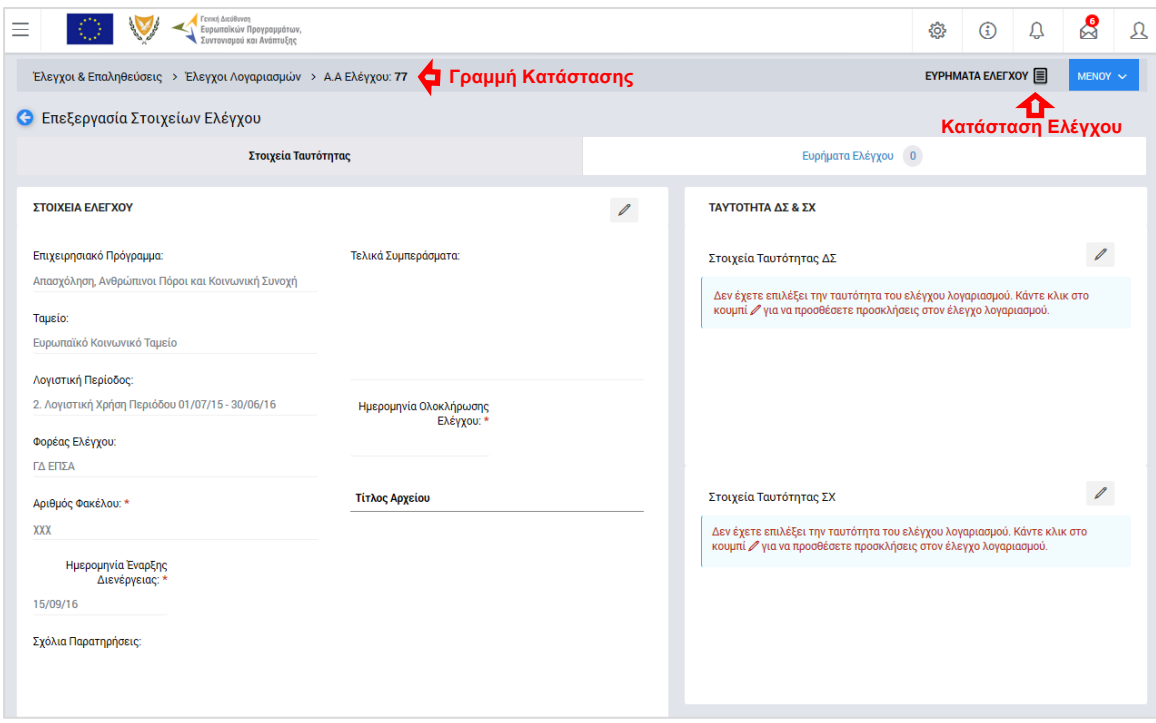

<span id="page-8-0"></span>*Εικόνα 5: Οθόνη επεξεργασίας στοιχείων Ελέγχου – Στοιχεία Ταυτότητας*

Στην ανωτέρω οθόνη διακρίνεται η Γραμμή Κατάστασης πάνω από τον τίτλο «Επεξεργασία Στοιχείων Ελέγχου», η οποία περιλαμβάνει τη διαδρομή στο σύστημα (Έλεγχοι & Επαληθεύσεις -> Έλεγχοι Λογαριασμών) και τον Α/Α του Ελέγχου. Επίσης, στην ίδια γραμμή δεξιά φαίνεται και η κατάσταση του Ελέγχου, η οποία κατά τη φάση αυτή είναι «ΕΥΡΗΜΑΤΑ ΕΛΕΓΧΟΥ».

Όπως φαίνεται και στην παραπάνω εικόνα, το περιβάλλον επεξεργασίας των στοιχείων του Ελέγχου αποτελείται από διακριτές καρτέλες (φόρμες εισαγωγής στοιχείων), που καθεμία περιλαμβάνει ένα σύνολο ομοειδών στοιχείων που απαιτείται να συμπληρώσει ο χρήστης. Οι καρτέλες αυτές είναι οι εξής:

- Στοιχεία Ταυτότητας και
- Ευρήματα Ελέγχου.

Ο χρήστης προχωρά στη συμπλήρωση / επεξεργασία των στοιχείων του Ελέγχου σε κάθε καρτέλα. Στο ΟΠΣ γενικά ο χρήστης συναντά τους ακόλουθους τύπους πεδίων:

- Πεδίο ελεύθερου κειμένου (free text): Ο χρήστης πληκτρολογεί το κείμενο που επιθυμεί. Ο μέγιστος αριθμός χαρακτήρων που μπορεί να πληκτρολογήσει φαίνεται δεξιά στο πεδίο (π.χ. ).
- Αριθμητικό πεδίο: Ο χρήστης εισάγει ελεύθερα τον αριθμό που επιθυμεί (χωρίς δεκαδικά ψηφία).
- Πεδίο ποσού / ποσοστού: Ο χρήστης εισάγει το ποσό / ποσοστό που επιθυμεί (όλα τα ποσά καταχωρούνται σε Ευρώ (€)), συμπληρώνοντας πάντα και δύο δεκαδικά ψηφία. Σε περίπτωση δηλαδή όπου ο χρήστης επιθυμεί να εισάγει π.χ. το ποσό 100 €, θα πρέπει να πληκτρολογήσει 1 και τέσσερα μηδενικά.
- Πεδίο αναδυόμενης λίστας (drop-down list): Ο χρήστης επιλέγει μια τιμή από μια λίστα προσυμπληρωμένων τιμών.
- Πεδίο επιλογής (radio button): Ο χρήστης επιλέγει μία από τις διαθέσιμες επιλογές για την τιμή του πεδίου, κάνοντας κλικ στο αντίστοιχο κυκλικό κουμπί (μης μης) επιλεγμένο, επιλεγμένο).
- Πεδίο checkbox: Ο χρήστης το επιλέγει όταν ισχύει η δήλωση που εμφανίζεται δίπλα στο πεδίο (πεδίο TRUE/ FALSE).

Όπου εμφανίζεται το εικονίδιο: | ο | είτε στο πάνω δεξιά μέρος μιας ομάδας πεδίων είτε στο τέλος μιας γραμμής ενός πίνακα, σημαίνει ότι πρέπει να πατηθεί από τον χρήστη για να ενεργοποιηθούν και να έρθουν σε κατάσταση επεξεργασίας τα σχετικά πεδία. Το εικονίδιο: χρησιμοποιείται για την επισύναψη εγγράφων στο σύστημα.

Όσα πεδία είναι υποχρεωτικά και δεν έχουν συμπληρωθεί, σημειώνονται αυτόματα με κόκκινο πλαίσιο για υποβοήθηση του χρήστη. Όταν ολοκληρώσει την επεξεργασία των πεδίων, ο χρήστης θα πρέπει να επιλέξει το πλήκτρο «Αποθήκευση» ώστε να αποθηκευτούν άμεσα οι αλλαγές που έχει πραγματοποιήσει. Εναλλακτικά, μπορεί να επιλέξει το πλήκτρο «Ακύρωση». Τα δύο αυτά πλήκτρα ( $\blacksquare$   $\blacktriangleright$  ) εμφανίζονται σε κάθε ομάδα πεδίων ή γραμμή πίνακα που είναι υπό επεξεργασία.

Τέλος, το πλήκτρο: **τα εμφανίζεται όταν υπάρχει δυνατότητα διαγραφής μιας γραμμής** που προστέθηκε και αποθηκεύτηκε προηγούμενα από το χρήστη σε κάποιον πίνακα.

Κάθε αλλαγή αποθηκεύεται άμεσα στη βάση δεδομένων χωρίς να χρειάζεται κάποια άλλη ενέργεια. Κατά τη διάρκεια επεξεργασίας των στοιχείων, εμφανίζεται δίπλα στον τίτλο της ενεργής καρτέλας ένα θαυμαστικό (π.χ. Στοιχεία Ταυτότητας **Θ**), ώστε να υπενθυμίζει στον χρήστη ότι τα στοιχεία της καρτέλας βρίσκονται υπό επεξεργασία και δεν έχουν αποθηκευτεί.

Πιο συγκεκριμένα, στην **καρτέλα Στοιχεία Ταυτότητας**, που φαίνεται στην προηγούμενη εικόνα, ο χρήστης μπορεί να κάνει τις ακόλουθες ενέργειες:

#### Α. Ομάδα πεδίων: «Στοιχεία Ελέγχου»

- Να συμπληρώσει σχόλια και παρατηρήσεις, καθώς και ένα σύντομο κείμενο με τα τελικά συμπεράσματά του επί του Ελέγχου, στα ομώνυμα πεδία,
- Να επεξεργαστεί τα Στοιχεία: Αριθμός Φακέλου και Ημερομηνία έναρξης διενέργειας του Ελέγχου, τα οποία έρχονται προσυμπληρωμένα με βάση τις τιμές που είχαν δηλωθεί κατά τη δημιουργία του Ελέγχου (βλ. παρ. 2.2.1),
- Να καταχωρήσει την Ημερομηνία της Ολοκλήρωσης του Ελέγχου (υποχρεωτικό πεδίο),
- Να προσθέσει ένα ή περισσότερα συνημμένα έγγραφα για την τεκμηρίωση των συμπερασμάτων του.

Τα υπόλοιπα πεδία της ομάδας πεδίων «Στοιχεία Ελέγχου» δεν είναι επεξεργάσιμα.

#### Β. Ομάδα πεδίων: «Ταυτότητα ΔΣ & ΣΧ»

Στο σημείο αυτό, ο χρήστης προσδιορίζει την ταυτότητα του Ελέγχου που διενεργείται, δηλαδή ορίζει πιο συγκεκριμένα τις οντότητες που ελέγχθηκαν με τον υπό καταχώρηση Έλεγχο, πατώντας το εικονίδιο για την ενεργοποίηση της επεξεργασίας (  $\ell$  ) και επιλέγοντας, μέσω των παραθύρων που ενεργοποιούνται κατά περίπτωση (βλέπε ακόλουθες εικόνες):

#### **Στοιχεία Ταυτότητας ΔΣ:**

- o συγκεκριμένη/ες Πρόσκληση/εις, συμπεριλαμβανομένων όλων των έργων της/τους, ή/και
- o συγκεκριμένα Έργα.

#### **Στοιχεία Ταυτότητας ΣΧ:**

- o συγκεκριμένο/α Σχέδιο/α Χορηγιών, συμπεριλαμβανομένων όλων των προσκλήσεών του/τους, ή/και
- o συγκεκριμένη/ες Πρόσκληση/εις, συμπεριλαμβανομένων όλων των έργων της/τους, ή/και
- o συγκεκριμένα Έργα.

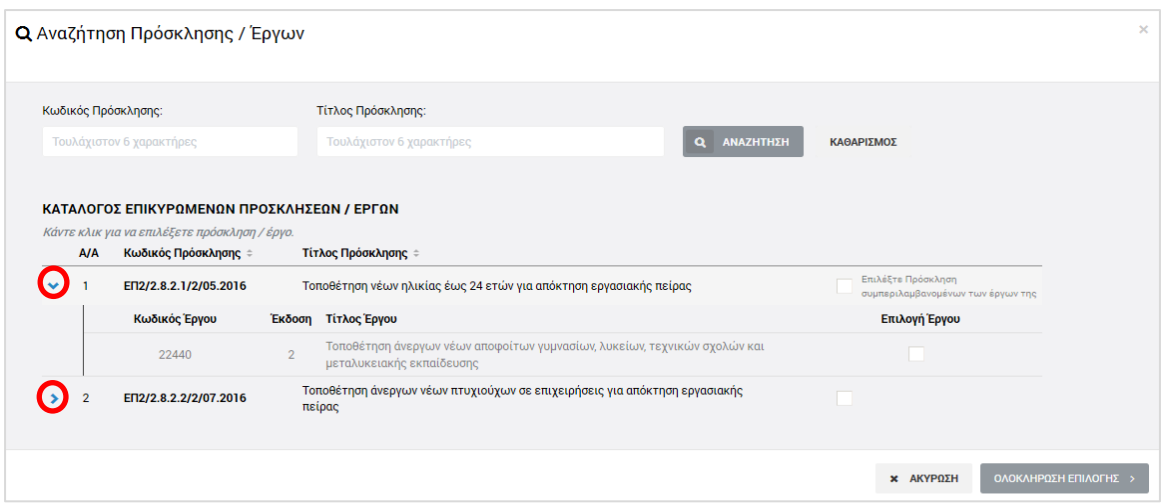

<span id="page-11-0"></span>*Εικόνα 6: Προσδιορισμός ταυτότητας Ελέγχου Λογαριασμού – Στοιχεία Ταυτότητας ΔΣ*

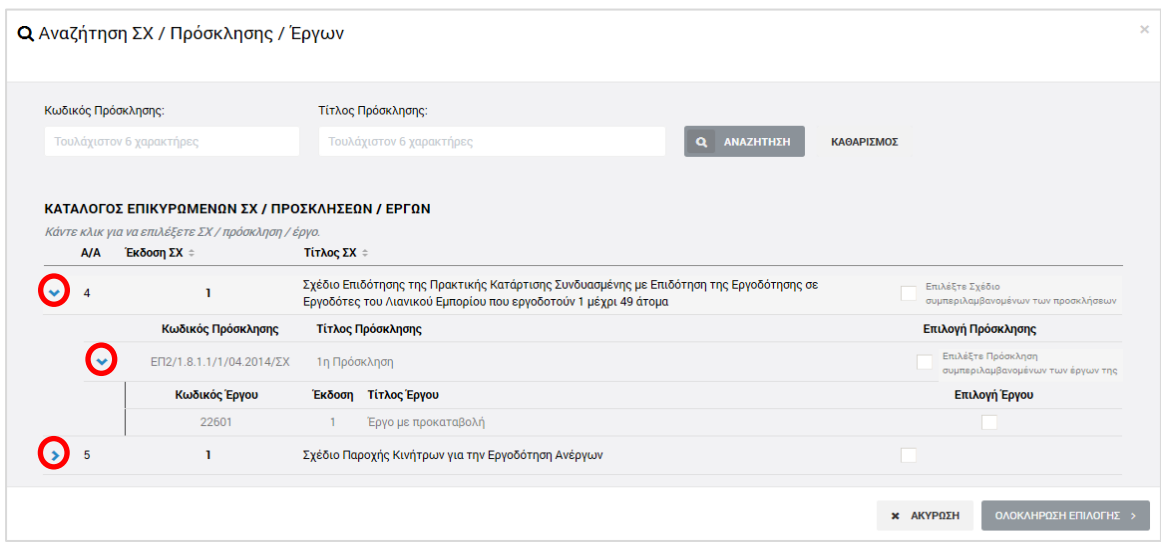

<span id="page-11-1"></span>*Εικόνα 7: Προσδιορισμός ταυτότητας Ελέγχου Λογαριασμού – Στοιχεία Ταυτότητας ΣΧ*

Τα περιεχόμενα κάθε ευρύτερης ομάδας του καταλόγου (π.χ. τα Έργα μιας Πρόσκλησης, οι Προσκλήσεις ενός Σχεδίου Χορηγιών) εμφανίζονται πατώντας στο σύμβολο «**>**» στο αριστερά μέρος της γραμμής και αποκρύπτονται πατώντας στο ίδιο σημείο το σύμβολο «**V**».

Αν ο χρήστης δεν επεξεργαστεί τα συγκεκριμένα πεδία (δεν καθορίσει συγκεκριμένη ταυτότητα του Ελέγχου Λογαριασμού), τότε μπορεί μεν να καταχωρήσει ευρήματα (με τον τρόπο που περιγράφεται στη συνέχεια), αλλά δεν μπορεί να καταχωρήσει καταλογισμούς και αναστολές, καθώς αυτοί/αυτές αναφέρονται πάντα σε κάποιο συγκεκριμένο Έργο ή σε κάποια συγκεκριμένη ομάδα (Πρόσκληση / Σχέδιο Χορηγιών) Έργων.

Πατώντας το πλήκτρο «Ολοκλήρωση Επιλογής» στο παράθυρο για τον προσδιορισμό της ταυτότητας του Ελέγχου Λογαριασμού, ο χρήστης επιστρέφει στη βασική οθόνη επεξεργασίας των στοιχείων του Ελέγχου, όπου, στην ομάδα πεδίων «Ταυτότητα» της

καρτέλας «Στοιχεία Ταυτότητας», εμφανίζεται πλέον η προσδιορισμένη ταυτότητα του διενεργούμενου Ελέγχου.

Μόλις ολοκληρώσει τη συμπλήρωση των πεδίων της καρτέλας Στοιχεία Ταυτότητας, ο χρήστης μπορεί να επεξεργαστεί την **καρτέλα Ευρήματα Ελέγχου**:

|     | 3,2    | Γενική Διεύθυνση<br>Ευρωποϊκών Προγραμμάτων,<br>Συντονισμού και Ανάπτυξης |         |                                                                                       |                                     |                                        |                            |                                |                              | හි | ⊕                       | ۵ | යි              |  |
|-----|--------|---------------------------------------------------------------------------|---------|---------------------------------------------------------------------------------------|-------------------------------------|----------------------------------------|----------------------------|--------------------------------|------------------------------|----|-------------------------|---|-----------------|--|
|     |        | Έλεγχοι & Επαληθεύσεις > Έλεγχοι Λογαριασμών > Α.Α Ελέγχου: 63            |         |                                                                                       |                                     |                                        |                            |                                |                              |    | <b>EYPHMATA EAEFXOY</b> |   | MENOY $\sqrt{}$ |  |
|     |        | <b>C</b> Επεξεργασία Στοιχείων Ελέγχου                                    |         |                                                                                       |                                     |                                        |                            |                                |                              |    |                         |   |                 |  |
|     |        | Στοιχεία Ταυτότητας                                                       |         |                                                                                       |                                     |                                        |                            |                                | Ευρήματα Ελέγχου 0           |    |                         |   |                 |  |
|     |        | ΚΑΤΑΛΟΓΟΣ ΕΥΡΗΜΑΤΩΝ ΕΛΕΓΧΟΥ                                               |         |                                                                                       |                                     |                                        |                            |                                |                              |    |                         |   |                 |  |
|     |        |                                                                           |         |                                                                                       |                                     |                                        |                            |                                |                              |    |                         |   |                 |  |
| A/A | Εύρημα | Κατηγορία Ευρήματος                                                       | Σύσταση | Μέτρα που αναμένεται Προθεσμία<br>να ληφθούν για το<br>κλείσιμο ανοικτών<br>ευρημάτων | υλοποίησης<br>ανοικτών<br>ευρημάτων | Ημ/νία<br>Οριστικοποίησης<br>Ευρήματος | Eνδ.<br>Υπόνοιας<br>Απάτης | <b>Ενδ. Έκθ.</b><br>Παρατυπιών | Ενδ. Έκθ. Παρ.<br>Παρατυπιών |    | Αριθμός<br>Συνημμένων   | ۰ |                 |  |
|     |        |                                                                           |         |                                                                                       |                                     |                                        |                            |                                |                              |    |                         |   |                 |  |

<span id="page-12-0"></span>*Εικόνα 8: Οθόνη επεξεργασίας στοιχείων Ελέγχου – Ευρήματα Ελέγχου (χωρίς καταχωρημένα ευρήματα)*

Δίπλα στον τίτλο της καρτέλας αυτής εμφανίζεται ένα κυκλικό πλαίσιο όπου γίνεται η καταμέτρηση των ευρημάτων που καταχωρούνται με τον τρόπο που εξηγείται στη συνέχεια (αρχικά, όπως φαίνεται στην προηγούμενη οθόνη, ο αριθμός στο κυκλικό πλαίσιο είναι μηδέν (0)).

Πατώντας το πλήκτρο + στο δεξί μέρος του καταλόγου, εμφανίζεται η ακόλουθη οθόνη, όπου ο χρήστης εισάγει τα στοιχεία του ευρήματος, δηλαδή:

- Την περιγραφή του ευρήματος, στο σχετικό πεδίο ελεύθερου κειμένου (υποχρεωτικό πεδίο),
- Την κατηγορία του ευρήματος (υποχρεωτικό πεδίο), από την αντίστοιχη αναδυόμενη λίστα,
- Τη σχετική σύσταση προς τον ελεγχόμενο φορέα (υποχρεωτικό πεδίο),
- Την προθεσμία (προαιρετικά) για τη διόρθωση του εντοπισμένου ευρήματος,
- Τα μέτρα (προαιρετικά) που αναμένεται να ληφθούν για τη διόρθωση του ευρήματος.
- Την ένδειξη για το αν το συγκεκριμένο εύρημα εμπεριέχει υπόνοια απάτης, στο σχετικό πεδίο επιλογής (checkbox).

Τα πεδία επιλογής (check boxes) «Απαιτείται Έκθεση Παρατυπιών» και «Απαιτείται Έκθεση Παρακολούθησης Παρατυπιών» συμπληρώνονται αυτόματα από το σύστημα, ως εξής:

Εάν υπάρχει υπόνοια απάτης, τότε τσεκάρονται αυτόματα και τα δύο πεδία

 Εάν υπάρχει καταχωρημένος καταλογισμός για το συγκεκριμένο εύρημα (βλ. παρ. 2.3.2) ποσού > 10.000 € ως προς το ενωσιακό του μέρος, τότε τσεκάρεται αυτόματα το πεδίο «Απαιτείται Έκθεση Παρατυπιών» (δεν απαιτείται έκθεση παρακολούθησης παρατυπιών για τη συγκεκριμένη παρατυπία).

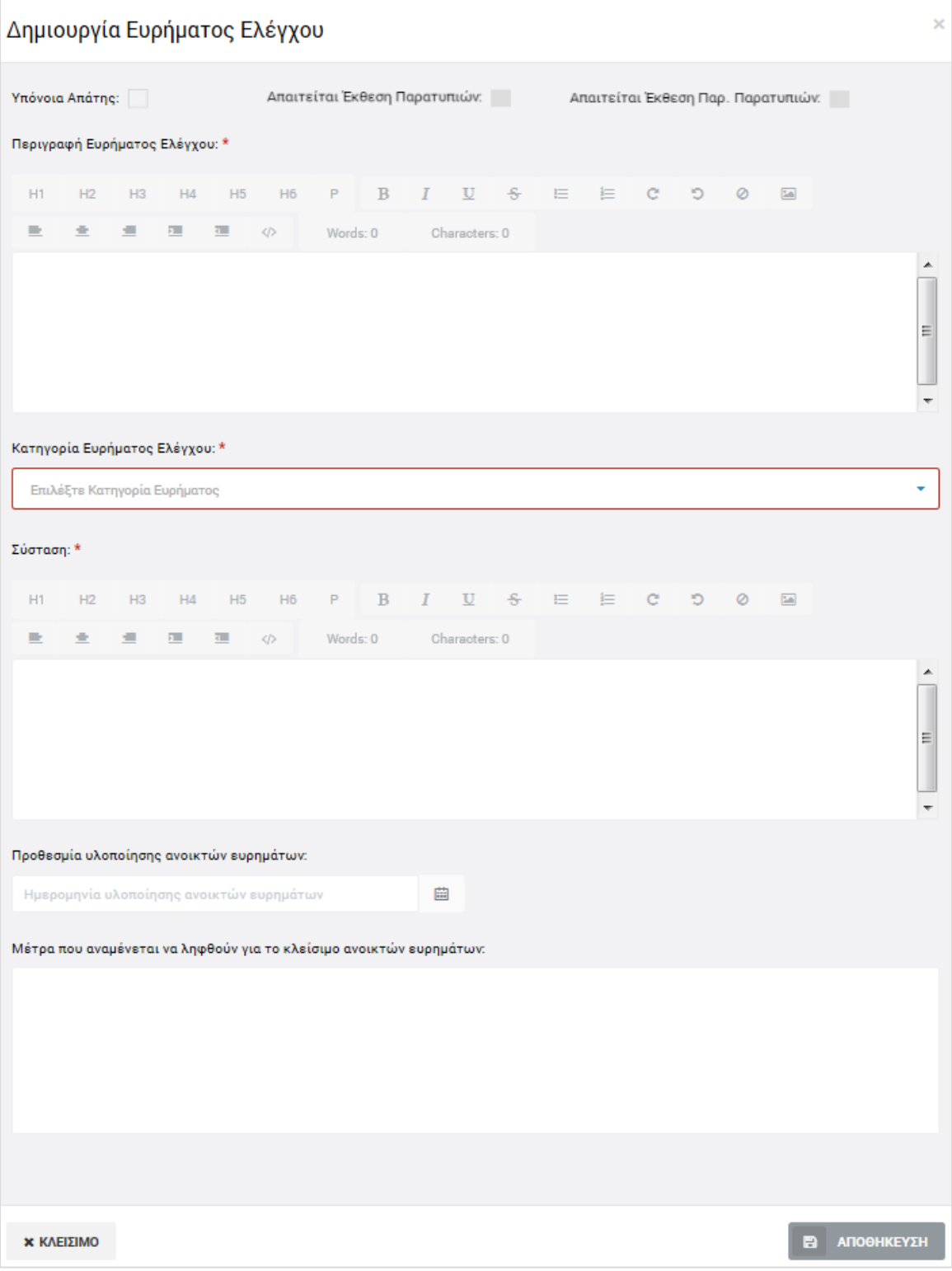

<span id="page-13-0"></span>*Εικόνα 9: Οθόνη εισαγωγής ευρήματος Ελέγχου Λογαριασμού*

Με το κουμπί «Αποθήκευση», ο χρήστης αποθηκεύει τις πληροφορίες που καταχώρησε και επιστρέφει αυτόματα στην οθόνη με τον κατάλογο των Ευρημάτων Ελέγχου, όπου μπορεί να καταχωρήσει κι άλλα ευρήματα με τον ίδιο τρόπο.

Τα στοιχεία των ευρημάτων που καταχωρούνται, εμφανίζονται στις αντίστοιχες στήλες του καταλόγου, ενώ για κάθε εύρημα δίνεται στο χρήστη η δυνατότητα επεξεργασίας των καταχωρημένων στοιχείων, επισύναψης εγγράφου, επισύναψης των απαιτούμενων Εκθέσεων Παρατυπιών ή/και Εκθέσεων Παρακολούθησης Παρατυπιών ή διαγραφής του ευρήματος, πατώντας στα αντίστοιχα εικονίδια που εμφανίζονται στο τέλος της γραμμής κάθε ευρήματος, όπως φαίνεται στην ακόλουθη εικόνα.

|     |                             | Στοιχεία Ταυτότητας                   |         |                                                                                       |                                     |                                        |                            | Ευρήματα Ελέγχου               | л                            |                       |                               |
|-----|-----------------------------|---------------------------------------|---------|---------------------------------------------------------------------------------------|-------------------------------------|----------------------------------------|----------------------------|--------------------------------|------------------------------|-----------------------|-------------------------------|
|     | ΚΑΤΑΛΟΓΟΣ ΕΥΡΗΜΑΤΩΝ ΕΛΕΓΧΟΥ |                                       |         |                                                                                       |                                     |                                        |                            |                                |                              |                       | ► Επικύρωση Ευρημάτων Ελέγχου |
| A/A | Εύρημα                      | Κατηγορία Ευρήματος                   | Σύσταση | Μέτρα που αναμένεται Προθεσμία<br>να ληφθούν για το<br>κλείσιμο ανοικτών<br>ευρημάτων | υλοποίησης<br>ανοικτών<br>ευρημάτων | Ημ/νία<br>Οριστικοποίησης<br>Ευρήματος | Eνδ.<br>Υπόνοιας<br>Απάτης | <b>Ενδ. Έκθ.</b><br>Παρατυπιών | Ενδ. Έκθ. Παρ.<br>Παρατυπιών | Αριθμός<br>Συνημμένων | $\ddot{}$                     |
|     | Το εύρημα αφορά σε          | ΒΑ 2 - Κατάλληλη επιλογή πράξεων ···· |         |                                                                                       |                                     |                                        | Ÿ                          |                                |                              | $\overline{0}$        |                               |

<span id="page-14-1"></span>*Εικόνα 10: Οθόνη επεξεργασίας στοιχείων Ελέγχου – Ευρήματα Ελέγχου (με καταχωρημένα ευρήματα)*

Σημειώνεται ότι η μεταφόρτωση από τον χρήστη των απαιτούμενων Εκθέσεων Παρατυπιών ή/και Εκθέσεων Παρακολούθησης Παρατυπιών<sup>1</sup> για κάθε εύρημα για το οποίο απαιτούνται, είναι υποχρεωτική, ειδάλλως το σύστημα δεν επιτρέπει την οριστικοποίηση του ευρήματος (βλ. παρ. 2.3.3).

#### <span id="page-14-0"></span>*2.2.3. Διαγραφή Ελέγχου*

-

Ο χρήστης με δικαιώματα καταχώρησης Ελέγχου Λογαριασμού, μπορεί να διαγράψει έναν Έλεγχο Λογαριασμού που βρίσκεται σε κατάσταση «Ευρήματα Ελέγχου»:

- με την επιλογή «Διαγραφή» του Μενού επιλογών που εμφανίζεται στο πάνω δεξιά μέρος της οθόνης ή
- από την κεντρική οθόνη διαχείρισης Ελέγχων Λογαριασμών (βλ. παρ. 2.2.1), επιλέγοντας το εικονίδιο  $\blacktriangleright$  για τον Έλεγχο που επιθυμεί και στη συνέχεια επιλέγοντας «ΔΙΑΓΡΑΦΗ» από το μενού επιλογών που εμφανίζεται, όπως φαίνεται στην ακόλουθη εικόνα:

<sup>1</sup> Τα αρχεία των Εκθέσεων Παρατυπιών και Εκθέσεων Παρακολούθησης Παρατυπιών παράγονται από το σύστημα Irregularities Management System (IMS) της ΕΕ, στο οποίο καταχωρούνται με ευθύνη του φορέα που διενεργεί την ελεγκτική ενέργεια.

| $\bigcirc$<br>$=$ | Γενική Διεύθυνση<br>-<br>Ευρωπαϊκών Προγραμμάτων,<br>- Συντονισμού και Ανάπτυξης |                                      |                                                                   | $\odot$<br>త   | යි<br>۵<br>л                       |
|-------------------|----------------------------------------------------------------------------------|--------------------------------------|-------------------------------------------------------------------|----------------|------------------------------------|
|                   | Έλεγχοι & Επαληθεύσεις > Έλεγχοι Λογαριασμών                                     |                                      |                                                                   |                |                                    |
|                   | ΛΙΣΤΑ ΕΛΕΓΧΩΝ ΛΟΓΑΡΙΑΣΜΩΝ                                                        |                                      |                                                                   |                |                                    |
| Εγγραφές: 9       |                                                                                  |                                      |                                                                   |                |                                    |
| <b>T ΦΙΛΤΡΑ</b>   | Ø                                                                                |                                      |                                                                   |                | 阳<br>$\mathbf{H}$<br><b>EXPORT</b> |
|                   |                                                                                  |                                      |                                                                   |                |                                    |
| Α/Α Ελέγχου       | Λογιστική Χρήση                                                                  | Κατάσταση                            | Ημ/νία Διενέργειας Κλεισίματος<br>Έναρξη Διενέργειας<br>$\hat{=}$ | Φορέας Ελέγχου |                                    |
| 63                | 2. Λογιστική Χρήση Περιόδου 01/07/15 - 30/06/16                                  | $\mathbf{F}$ EYPHMATA EAETXOY        | 13-09-2016                                                        | ΓΔ ΕΠΣΑ        |                                    |
| 77                | 2. Λογιστική Χρήση Περιόδου 01/07/15 - 30/06/16                                  | <b>E ΕΠΙΚΥΡΩΣΗ ΕΥΡΗΜΑΤΩΝ ΕΛΕΓΧΟΥ</b> | 15-09-2016                                                        | ΓΔ ΕΠΣΑ        | ∕ Επεξεργασία                      |

<span id="page-15-2"></span>*Εικόνα 11: Πλήκτρο διαγραφής Ελέγχου Λογαριασμού σε κατάσταση «Ευρήματα Ελέγχου»*

Πριν την οριστική διαγραφή, εμφανίζεται μήνυμα επιβεβαίωσης στον χρήστη και μετά την θετική του απάντηση διαγράφεται οριστικά ο Έλεγχος.

#### <span id="page-15-0"></span>**2.3. ΕΠΙΚΥΡΩΣΗ ΚΑΙ ΔΙΑΧΕΙΡΙΣΗ ΕΥΡΗΜΑΤΩΝ – ΚΛΕΙΣΙΜΟ ΕΛΕΓΧΟΥ**

#### <span id="page-15-1"></span>*2.3.1. Επικύρωση Ευρημάτων*

Μετά την ολοκλήρωση της καταχώρησης των εντοπισμένων ευρημάτων από τον χρήστη με δικαιώματα καταχώρησης (Λειτουργός), ο χρήστης με δικαιώματα ελεγκτή (Λειτουργός Α') μπορεί να επικυρώσει τα καταχωρημένα ευρήματα. Για το σκοπό αυτό, ο χρήστης με δικαιώματα ελεγκτή αναζητά και εντοπίζει στην κεντρική λίστα των Ελέγχων Λογαριασμών τους Ελέγχους που βρίσκονται κατάσταση «Ευρήματα Ελέγχου» και για τους οποίους απαιτείται η επικύρωση των ευρημάτων τους. Στη συνέχεια, πατώντας στο εικονίδιο  $\blacktriangle$ επιλέγει «Επεξεργασία» από το μενού που εμφανίζεται, και το σύστημα τον μεταφέρει στην οθόνη επεξεργασίας των στοιχείων του Ελέγχου, όπου, στην καρτέλα «Ευρήματα Ελέγχου», επικυρώνει μαζικά όλα τα καταχωρημένα ευρήματα, πατώντας το κουμπί «Επικύρωση Ευρημάτων» στο πάνω μέρος της οθόνης.

Το σύστημα ζητά την επιβεβαίωση της επικύρωσης με σχετικό παράθυρο που αναδύεται αυτόματα, καθώς μετά την επικύρωση των ευρημάτων δεν είναι δυνατή η επεξεργασία τους. Με την επικύρωση των ευρημάτων, η κατάσταση του Ελέγχου μετατρέπεται από «Ευρήματα Ελέγχου» σε «Επικύρωση Ευρημάτων Ελέγχου» και στην οθόνη επεξεργασίας των στοιχείων του Ελέγχου εμφανίζονται δύο νέες καρτέλες, όπως φαίνεται στην ακόλουθη οθόνη, με τίτλους:

- Καταλογισμοί και
- Αναστολές

Δίπλα στον τίτλο κάθε καρτέλας εμφανίζεται και πάλι ένα κυκλικό πλαίσιο όπου γίνεται η καταμέτρηση των εγγραφών που καταχωρούνται σε αυτήν με τον τρόπο που εξηγείται στην επόμενη παράγραφο.

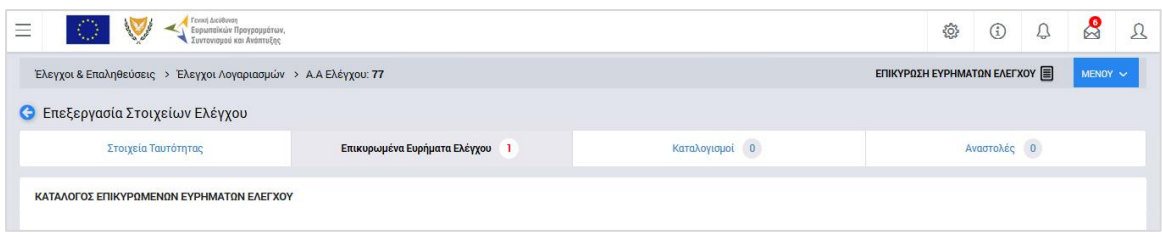

<span id="page-16-1"></span>*Εικόνα 12: Οθόνη επεξεργασίας Ελέγχου Λογαριασμού με επικυρωμένα ευρήματα*

#### <span id="page-16-0"></span>*2.3.2. Καταλογισμοί και Αναστολές*

Μετά την επικύρωση των ευρημάτων του υπό επεξεργασία Ελέγχου Λογαριασμού (βλ. παρ. 2.3.1), και εφόσον έχει προσδιοριστεί συγκεκριμένη ταυτότητα ελέγχου (βλ. παρ. 2.2.2), ο χρήστης με δικαιώματα ελεγκτή (Λειτουργός Α') μπορεί σε κάθε επικυρωμένο εύρημα να προσθέσει έναν ή περισσότερους καταλογισμούς και μία ή περισσότερες αναστολές.

Στην **καρτέλα Καταλογισμοί**, που φαίνεται στην ακόλουθη οθόνη, ο χρήστης με δικαιώματα ελεγκτή μπορεί να προσθέσει καταλογισμούς που αφορούν σε ήδη επαληθευμένες και επικυρωμένες δαπάνες του Έργου ή των Έργων που έχουν προσδιοριστεί στην ταυτότητα του Ελέγχου, προσθέτοντας γραμμές στον εμφανιζόμενο πίνακα με το πλήκτρο +.

| <b>Feweri ArcoBoven</b><br>$\bigcirc$<br>$=$<br>΄ Ευρωπαϊκών Προγραμμάτων,<br>ι Συντονισμού και Ανάπτυξης<br>═ |                                                                  |                                                         | හි                                 | $\odot$     | $\mathbf{\mathcal{S}}$<br>۵ | л |
|----------------------------------------------------------------------------------------------------|------------------------------------------------------------------|---------------------------------------------------------|------------------------------------|-------------|-----------------------------|---|
| Έλεγχοι & Επαληθεύσεις > Έλεγχοι Λογαριασμών > Α.Α Ελέγχου: 77                                                 |                                                                  |                                                         | <b>ΕΠΙΚΥΡΩΣΗ ΕΥΡΗΜΑΤΩΝ ΕΛΕΓΧΟΥ</b> |             | MENOY $\sim$                |   |
| <b>C</b> Επεξεργασία Στοιχείων Ελέγχου                                                                         |                                                                  |                                                         |                                    |             |                             |   |
| Στοιχεία Ταυτότητας                                                                                            | Επικυρωμένα Ευρήματα Ελέγχου 1                                   | Καταλογισμοί 0                                          |                                    | Αναστολές 0 |                             |   |
| ΚΑΤΑΛΟΓΟΣ ΚΑΤΑΛΟΓΙΣΜΩΝ<br><b>A/A</b><br>Ταυτότητα<br>Καταλογισμού<br>Кαт.                                      | Συνολικό Ποσό<br>Καταλογισμός<br>Καταλογισμού (€)<br>Συσχετισμού | Ημ/νία Επικυρ.<br>Επικυρωμένο<br>Εύρημα<br>Καταλογισμού | Παρατηρήσεις /<br>Σχόλια           |             | Προσθήκη Καταλογισμού       |   |

<span id="page-16-2"></span>*Εικόνα 13: Καρτέλα «Καταλογισμοί» Ελέγχου Λογαριασμού*

Με την προσθήκη καταλογισμού, ανοίγει το παράθυρο που φαίνεται στην ακόλουθη οθόνη, όπου ο χρήστης συμπληρώνει στα αντίστοιχα πεδία: τη φύση του εντοπισμένου σφάλματος (π.χ. Συστημικό, Ανώμαλο, Τυχαίο, Γνωστό κλπ), το συγκεκριμένο επικυρωμένο εύρημα στο οποίο θα αντιστοιχιστεί ο καταλογισμός, το είδος του καταλογισμού (Ποσό ή Ποσοστό), το ποσοστό του καταλογισμού (σε περίπτωση που πρόκειται για καταλογισμό ποσοστού), τον τύπο Έργου (ΔΣ ή ΣΧ), το Σχέδιο Χορηγιών (για Έργα ΣΧ) ή την Πρόσκληση (για Έργα ΔΣ) στα οποία αφορά ο καταλογισμός, τυχόν σχόλια / παρατηρήσεις, καθώς και τη συγκεκριμένη επιμέρους οντότητα στην οποία επιθυμεί να εφαρμοστεί ο καταλογισμός, δηλαδή:

#### **Για Έργα ΔΣ:**

- o α) εάν ο χρήστης θέλει να εφαρμόσει έναν **καταλογισμό ποσού**, θα πρέπει υποχρεωτικά να επιλέξει το Έργο, το ΔεΔα και τους συγκεκριμένους συσχετισμούς στους οποίους θέλει να εφαρμοστεί το ποσό καταλογισμού.
- o β) εάν ο χρήστης θέλει να εφαρμόσει έναν **καταλογισμό ποσοστού**, μπορεί να τον εφαρμόσει:
	- στο σύνολο των Έργων, υφιστάμενων και μελλοντικών, μιας Πρόσκλησης (μη επιλέγοντας συγκεκριμένο Έργο),
	- στο σύνολο των ΝοΔε, υφιστάμενων και μελλοντικών, ενός Έργου (επιλέγοντας Έργο και όχι συγκεκριμένη ΝοΔε),
	- σε όλους τους Αναδόχους μιας ΝοΔε (επιλέγοντας ΝοΔε και όχι συγκεκριμένο Ανάδοχο),
	- σε συγκεκριμένο Ανάδοχο μιας ΝοΔε (επιλέγοντας συγκεκριμένο Ανάδοχο).

#### **Για Έργα ΣΧ:**

- o α) εάν ο χρήστης θέλει να εφαρμόσει έναν **καταλογισμό ποσού**, θα πρέπει υποχρεωτικά να επιλέξει το Έργο, το Αίτημα Καταβολής Χορηγίας και τους συγκεκριμένους συσχετισμούς στους οποίους θέλει να εφαρμοστεί το ποσό καταλογισμού.
- o β) εάν ο χρήστης θέλει να εφαρμόσει έναν **καταλογισμό ποσοστού**, μπορεί να τον εφαρμόσει:
	- στο σύνολο των Προσκλήσεων, υφιστάμενων και μελλοντικών, ενός Σχεδίου Χορηγιών, (μη επιλέγοντας συγκεκριμένη Πρόσκληση),
	- στο σύνολο των Έργων, υφιστάμενων και μελλοντικών, μιας Πρόσκλησης (επιλέγοντας Πρόσκληση και μη επιλέγοντας συγκεκριμένο Έργο),
	- σε συγκεκριμένο Έργο μιας Πρόσκλησης (επιλέγοντας συγκεκριμένο Έργο).

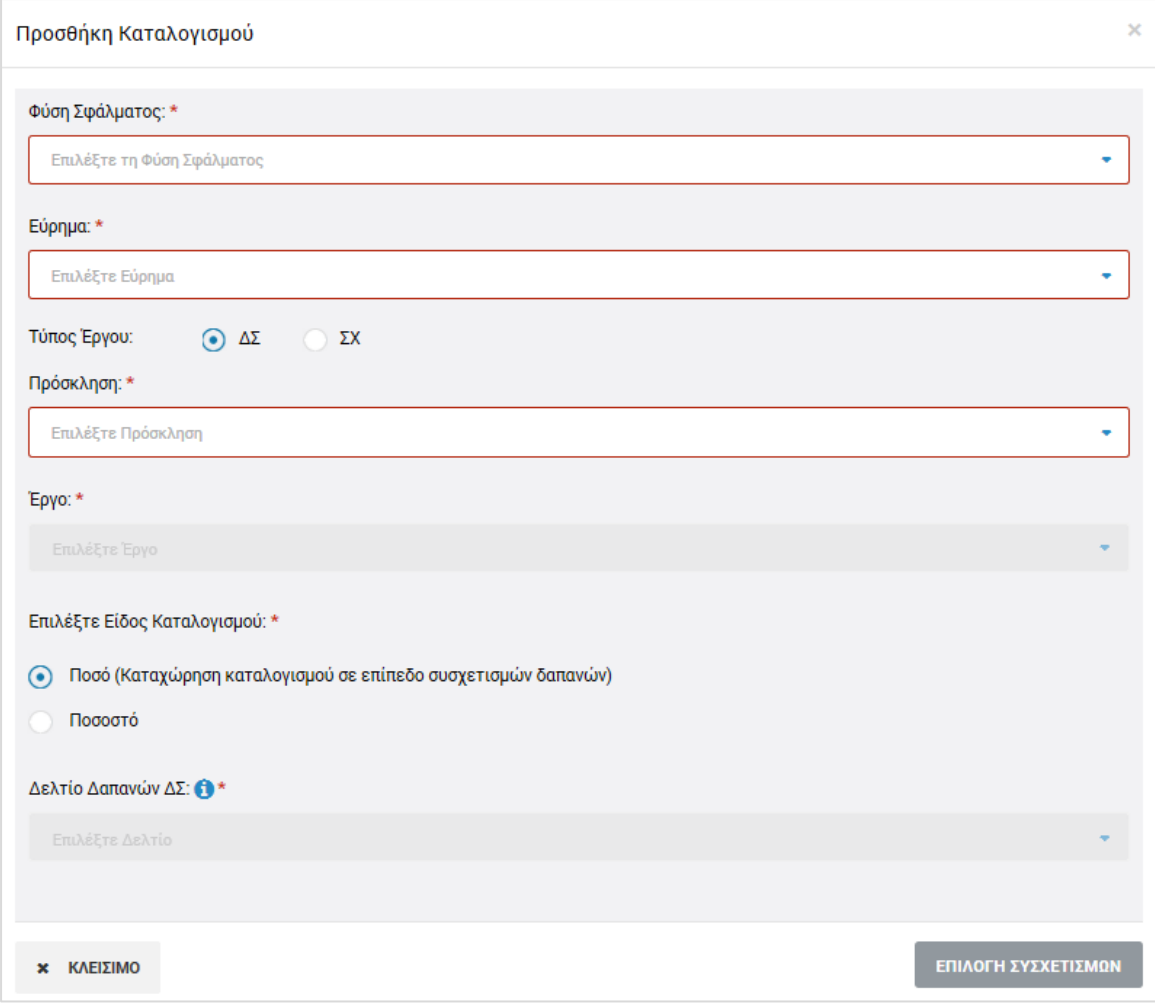

<span id="page-18-0"></span>*Εικόνα 14: Παράθυρο προσθήκης καταλογισμού*

Σημειώνεται ότι για κάθε επίπεδο στο οποίο εφαρμόζεται ένας καταλογισμός ποσοστού, ο χρήστης έχει τη δυνατότητα να εξάγει από το σύστημα ειδικές υποστηρικτικές αναφορές – εργαλεία, όπου μπορεί να δει εξω-συστημικά την επίδραση που έχει ένα ποσοστό καταλογισμού σε όλες τις επαληθευμένες δαπάνες που επηρεάζονται από αυτόν, πριν τον καταχωρήσει οριστικά στο σύστημα. Αυτό γίνεται πατώντας πάνω στις αντίστοιχες επιλογές: «Excel Καταλογισμού Πρόσκλησης», «Excel Καταλογισμού Έργου» κλπ, που εμφανίζονται κατά περίπτωση πάνω από τα αντίστοιχα πεδία, όπως ενδεικτικά φαίνεται στην ακόλουθη οθόνη.

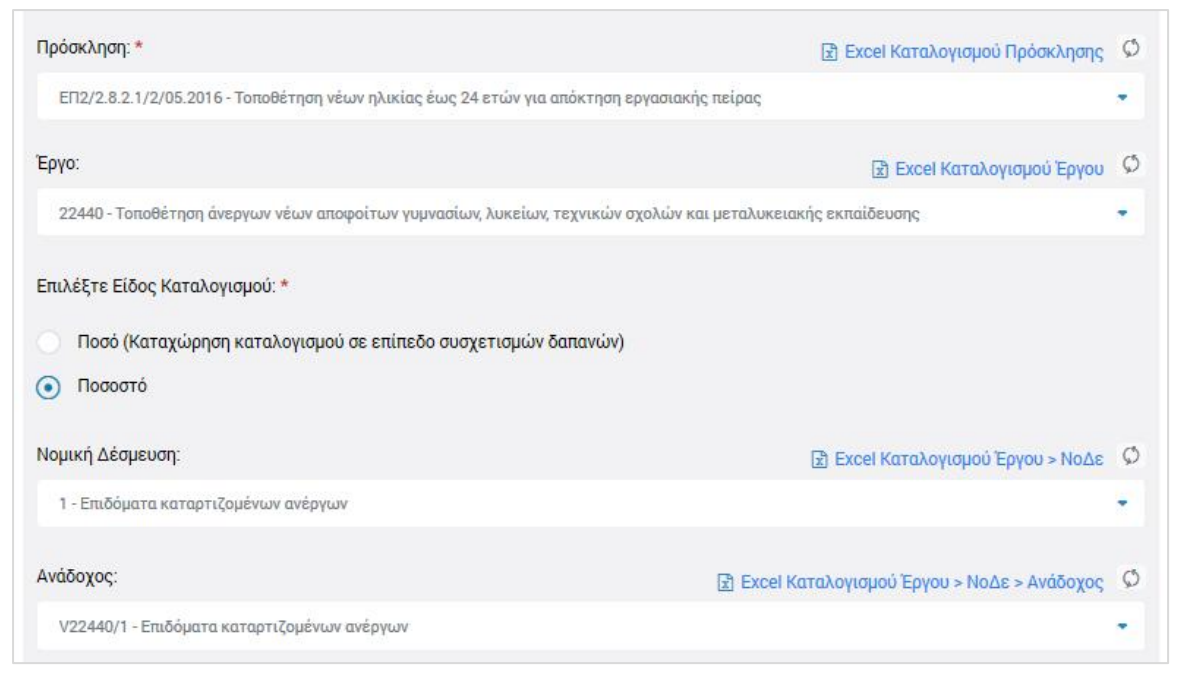

*Εικόνα 15: Δυνατότητα εξαγωγής υποστηρικτικών Excel για την εφαρμογή καταλογισμών ποσοστών*

<span id="page-19-0"></span>Στην περίπτωση που ο καταλογισμός που καταχωρείται είναι στη μορφή Ποσοστού, αφού συμπληρώσει το επιθυμητό ποσοστό, ο χρήστης αποθηκεύει τον καταλογισμό στο συγκεκριμένο επικυρωμένο εύρημα πατώντας το πλήκτρο «Εισαγωγή» (ή ακυρώνει την εισαγωγή του καταλογισμού πατώντας το πλήκτρο «Κλείσιμο») στο παράθυρο προσθήκης καταλογισμού. Το σύστημα, με σχετικό μήνυμα, ζητά επιβεβαίωση της καταχώρησης του καταλογισμού και στη συνέχεια ο χρήστης μεταφέρεται και πάλι στην καρτέλα Καταλογισμοί.

Στην περίπτωση που ο καταλογισμός που καταχωρείται είναι της μορφής Ποσού, αυτό, όπως προαναφέρθηκε, εφαρμόζεται σε επίπεδο συγκεκριμένων συσχετισμών δαπανών, και για το λόγο αυτό, αντί του πλήκτρου «Εισαγωγή», στο παράθυρο προσθήκης καταλογισμού εμφανίζεται το πλήκτρο «Επιλογή Συσχετισμών». Πατώντας το πλήκτρο αυτό, ο χρήστης μεταφέρεται στην οθόνη των συσχετισμών του συγκεκριμένου Δελτίου Δαπανών / Αιτήματος Καταβολής Χορηγίας που επέλεξε, ώστε να καταχωρήσει το επιθυμητό ποσό του καταλογισμού στο συγκεκριμένο συσχετισμό ή τους συγκεκριμένους συσχετισμούς που επιθυμεί.

Η προσθήκη καταλογισμού σε ένα συγκεκριμένο συσχετισμό γίνεται πατώντας το πλήκτρο + στο τέλος της γραμμής του συσχετισμού και συμπληρώνοντας το ποσό του καταλογισμού και τυχόν σχόλια στο σχετικό αναδυόμενο παράθυρο. Μετά την καταχώρηση των επιθυμητών καταλογισμών, ο χρήστης επιστρέφει στην καρτέλα Καταλογισμοί του Ελέγχου Λογαριασμού πατώντας στο πλήκτρο «Επιστροφή» στο πάνω αριστερά μέρος της οθόνης. Τα καταχωρημένα στοιχεία των καταλογισμών εμφανίζονται στις αντίστοιχες στήλες της καρτέλας «Καταλογισμοί».

Εναλλακτικά, οι καταλογισμοί ενός Ελέγχου Λογαριασμού, μπορούν να προστεθούν και από την καρτέλα «Επικυρωμένα Ευρήματα», πατώντας το πλήκτρο + που εμφανίζεται στα δεξιά κάθε επικυρωμένου ευρήματος.

Ο χρήστης μπορεί να δει τους καταχωρημένους καταλογισμούς, όπως φαίνεται στις ακόλουθες εικόνες:

- στον Κατάλογο Καταλογισμών (καρτέλα Καταλογισμοί), πατώντας στην ένδειξη «Ανάλυση Καταλογισμών» που φαίνεται κάτω από την ταυτότητα του καταλογισμού και
- στον Κατάλογο Επικυρωμένων Ευρημάτων Ελέγχου (καρτέλα Επικυρωμένα Ευρήματα Ελέγχου) πατώντας στην ένδειξη «Ανάλυση Καταλογισμών Ευρήματος» και στη συνέχεια «Ανάλυση Καταλογισμών» κάτω από την περιγραφή του Σημείου Ελέγχου που οδήγησε στο αντίστοιχο εύρημα.

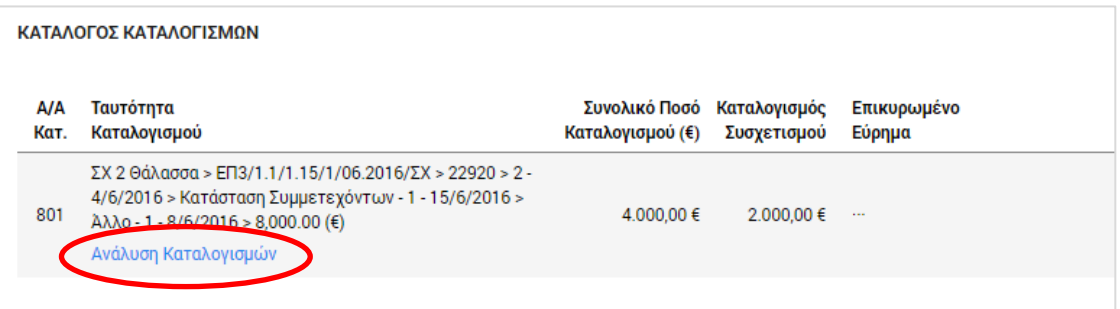

<span id="page-20-0"></span>*Εικόνα 16: Δυνατότητα προβολής καταλογισμών – Κατάλογος Καταλογισμών*

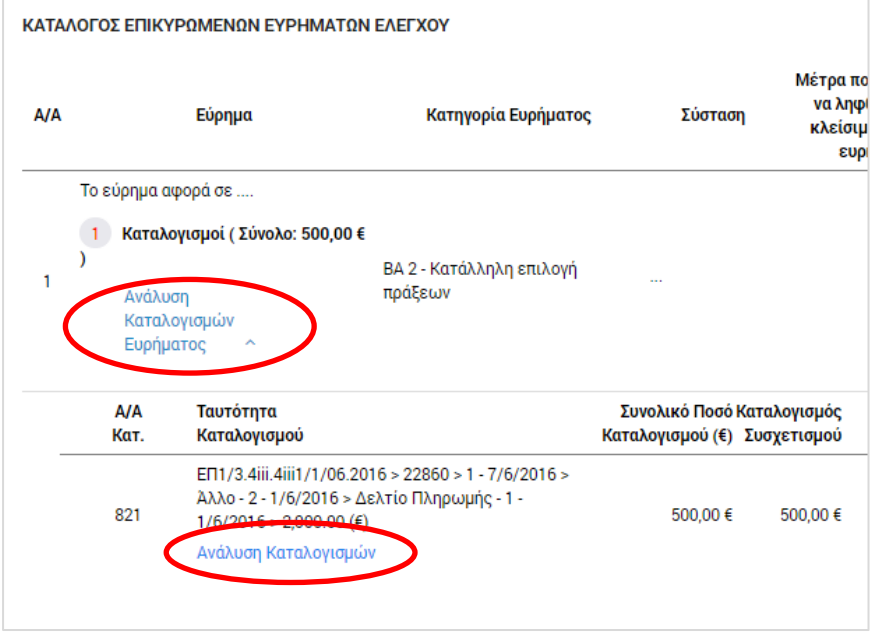

<span id="page-20-1"></span>*Εικόνα 17: Δυνατότητα προβολής καταλογισμών – Κατάλογος Επικυρωμένων Ευρημάτων Ελέγχου*

Στην **καρτέλα Αναστολές** που φαίνεται στην ακόλουθη οθόνη, πατώντας το πλήκτρο +, ο χρήστης με δικαιώματα ελεγκτή, αλλά και ο χρήστης με δικαιώματα καταχώρησης, μπορούν να θέσουν σε αναστολή συγκεκριμένους συσχετισμούς, Δελτία Δαπανών (για έργα ΔΣ) ή Αιτήματα Καταβολής Χορηγίας (για Έργα ΣΧ), Νομικές Δεσμεύσεις / Αναδόχους (για Έργα ΔΣ), Έργα, Προσκλήσεις, ή ακόμη και ολόκληρα Σχέδια Χορηγιών, λόγω ενός συγκεκριμένου επικυρωμένου ευρήματος.

| <b>Formst ArcoBoven</b><br>$\sum$<br>$\bigcirc$<br>$=$<br>Ευρωπαϊκών Προγραμμάτων,<br>Συντονισμού και Ανάπτυξης |                                |                                | $\mathcal{S}$<br>$\odot$<br>හි<br>Û<br>$\Omega$      |
|----------------------------------------------------------------------------------------------------|--------------------------------|--------------------------------|------------------------------------------------------|
| Έλεγχοι & Επαληθεύσεις > Έλεγχοι Λογαριασμών > Α.Α Ελέγχου: 60                                                  |                                |                                | <b>ΕΠΙΚΥΡΩΣΗ ΕΥΡΗΜΑΤΩΝ ΕΛΕΓΧΟΥ Ε</b><br>MENOY $\sim$ |
| <b>C</b> Επεξεργασία Στοιχείων Ελέγχου                                                                          |                                |                                |                                                      |
| Στοιχεία Ταυτότητας                                                                                             | Επικυρωμένα Ευρήματα Ελέγχου 1 | Καταλογισμοί 0                 | Αναστολές 0                                          |
| ΑΝΑΣΤΟΛΕΣ<br>Ταυτότητα Αναστολής<br><b>A/A</b>                                                                  | Επικυρωμένο Εύρημα             | Ημ/νία Λήξης<br>Ημ/νία Έναρξης | Προσθήκη Αναστολής<br>Παρατηρήσεις / Σχόλια<br>۰     |
|                                                                                                    |                                |                                |                                                      |

<span id="page-21-0"></span>*Εικόνα 18: Καρτέλα «Αναστολές» Ελέγχου Λογαριασμού*

Με την προσθήκη αναστολής, ανοίγει το ακόλουθο παράθυρο, όπου ο χρήστης συμπληρώνει το επικυρωμένο εύρημα που αποτελεί την αιτία της αναστολής, τον τύπο Έργου (ΔΣ ή ΣΧ), το Σχέδιο Χορηγιών (για Έργα ΣΧ) ή την Πρόσκληση (για Έργα ΔΣ) τα οποία θέλει να θέσει σε αναστολή, τυχόν σχόλια / παρατηρήσεις, καθώς και, προαιρετικά, την επιμέρους οντότητα την οποία επιθυμεί να θέσει σε αναστολή.

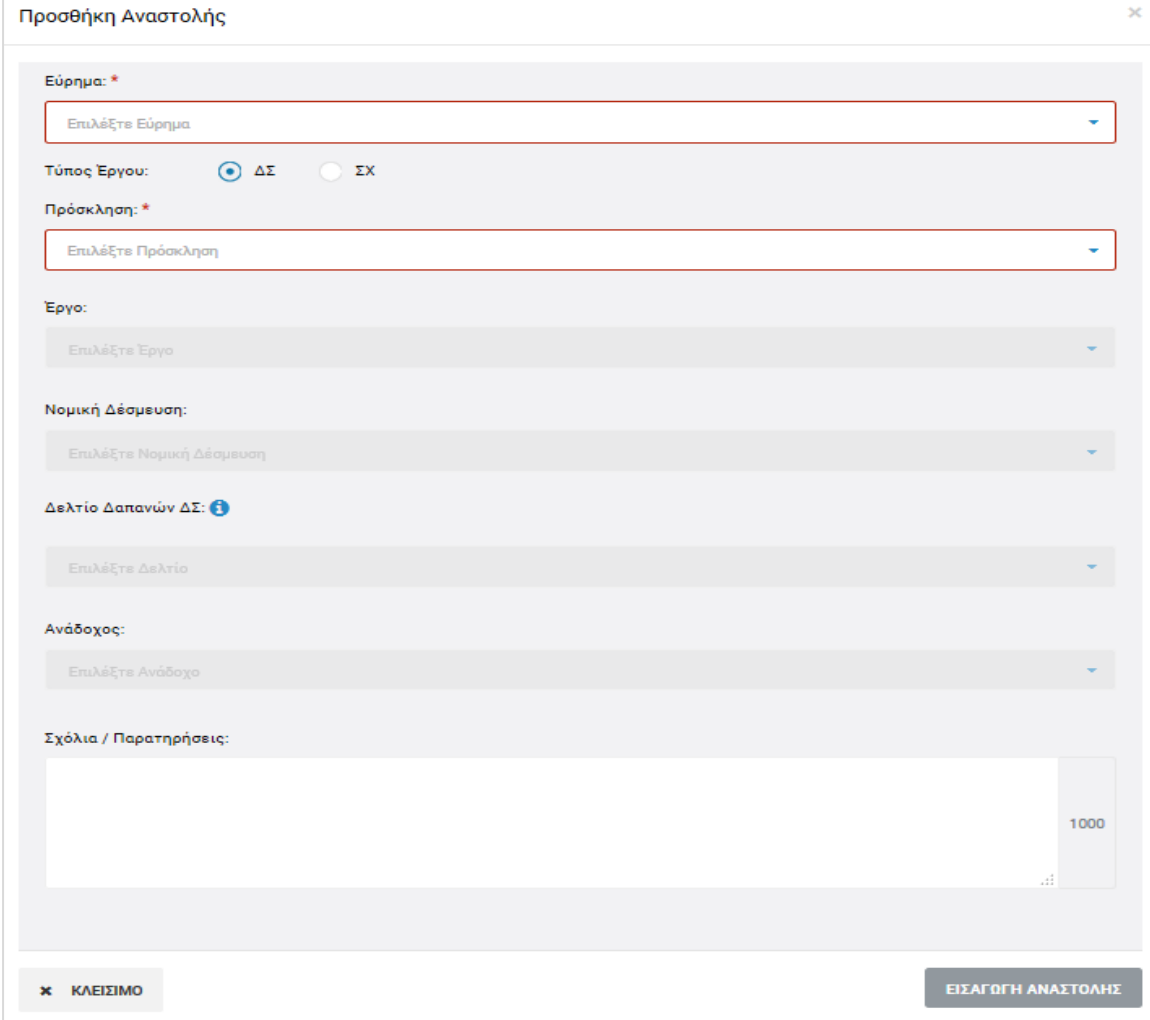

<span id="page-21-1"></span>*Εικόνα 19: Παράθυρο προσθήκης αναστολής*

Ειδικότερα:

- **Για Έργα ΔΣ:** συγκεκριμένο Έργο, ΝοΔε, Ανάδοχο, ΔεΔα ή/και συσχετισμούς
- **Για Έργα ΣΧ:** συγκεκριμένη Πρόσκληση, Έργο, Αίτημα Καταβολής Χορηγίας ή/και συσχετισμούς.

Σημειώνεται ότι εάν ο χρήστης:

- δεν επιλέξει συγκεκριμένο συσχετισμό, τότε θέτει σε αναστολή ολόκληρο το επιλεγμένο ΔεΔα / Αίτημα Καταβολής Χορηγίας.
- δεν επιλέξει συγκεκριμένο ΔεΔα ή Αίτημα Καταβολής Χορηγίας, τότε θέτει σε αναστολή ολόκληρη τη ΝοΔε (για έργα ΔΣ) ή ολόκληρο το Έργο (για Έργα ΣΧ)
- δεν επιλέξει συγκεκριμένη ΝοΔε Έργου ΔΣ, τότε θέτει σε αναστολή ολόκληρο το Έργο ΔΣ.
- δεν επιλέξει συγκεκριμένο Έργο, τότε θέτει σε αναστολή ολόκληρη την Πρόσκληση.
- δεν επιλέξει Πρόσκληση (για Έργα ΣΧ), τότε θέτει σε αναστολή ολόκληρο το Σχέδιο Χορηγιών.

Αφού συμπληρώσει τα παραπάνω πεδία, ο χρήστης με δικαιώματα καταχωρητή ή ελεγκτή, αποθηκεύει την αναστολή πατώντας το πλήκτρο «Εισαγωγή αναστολής» (ή ακυρώνει την εισαγωγή της αναστολής πατώντας το πλήκτρο «Κλείσιμο») στο παράθυρο εισαγωγής αναστολής, και μεταφέρεται και πάλι στην καρτέλα Αναστολές, όπου τα καταχωρημένα στοιχεία των αναστολών εμφανίζονται στις αντίστοιχες στήλες της καρτέλας.

Κάθε αναστολή που προστίθεται, θα πρέπει να επικυρωθεί από τον χρήστη με δικαιώματα ελεγκτή, πατώντας το εικονίδιο  $\blacktriangleright\blacksquare$  που εμφανίζεται στα δεξιά της αντίστοιχης γραμμής του πίνακα της καρτέλας Αναστολές. Το σύστημα ζητά επιβεβαίωση της ενέργειας με σχετικό μήνυμα. Εναλλακτικά, οι χρήστες μπορούν να προβάλουν, με το εικονίδιο | Α, ή να διαγράψουν, με το εικονίδιο **του κάθε καταχωρημένη αναστολή.** 

Η αναστολή αίρεται (παύει να ισχύει) με το πάτημα του εικονιδίου με την ένδειξη «Κλείσιμο Αναστολής», που εμφανίζεται στα δεξιά της αντίστοιχης γραμμής του πίνακα για τις επικυρωμένες αναστολές. Το σύστημα ζητά σχετική επιβεβαίωση και από τη στιγμή που κλείνει η αναστολή, υπάρχει μόνο δυνατότητα προβολής της, ενώ η οντότητα στην οποία αντιστοιχούσε (Συσχετισμός / ΔεΔα / ΑΚΧ / ΝοΔε / Έργο / Πρόσκληση / ΣΧ) παύει πλέον να βρίσκεται σε κατάσταση αναστολής.

#### <span id="page-23-0"></span>*2.3.3. Οριστικοποίηση Ευρημάτων*

Αφού ολοκληρώσει τη συμπλήρωση των καρτελών «Καταλογισμοί» και «Αναστολές» σύμφωνα με τα περιγραφόμενα στην προηγούμενη παράγραφο (2.3.2), ο χρήστης πηγαίνει στην καρτέλα «Επικυρωμένα Ευρήματα», όπου μπορεί να οριστικοποιήσει κάθε εύρημα.

Αυτό γίνεται πατώντας το εικονίδιο  $\blacktriangleright$  που εμφανίζεται στα δεξιά κάθε γραμμής του πίνακα των επικυρωμένων ευρημάτων. Με την ενέργεια αυτή εμφανίζεται το ακόλουθο παράθυρο, όπου ο χρήστης συμπληρώνει στα αντίστοιχα πεδία: την ημερομηνία οριστικοποίησης (κλεισίματος) του κάθε ευρήματος, καθώς και τα απαραίτητα σχόλια που περιγράφουν την τελική έκβαση του ευρήματος.

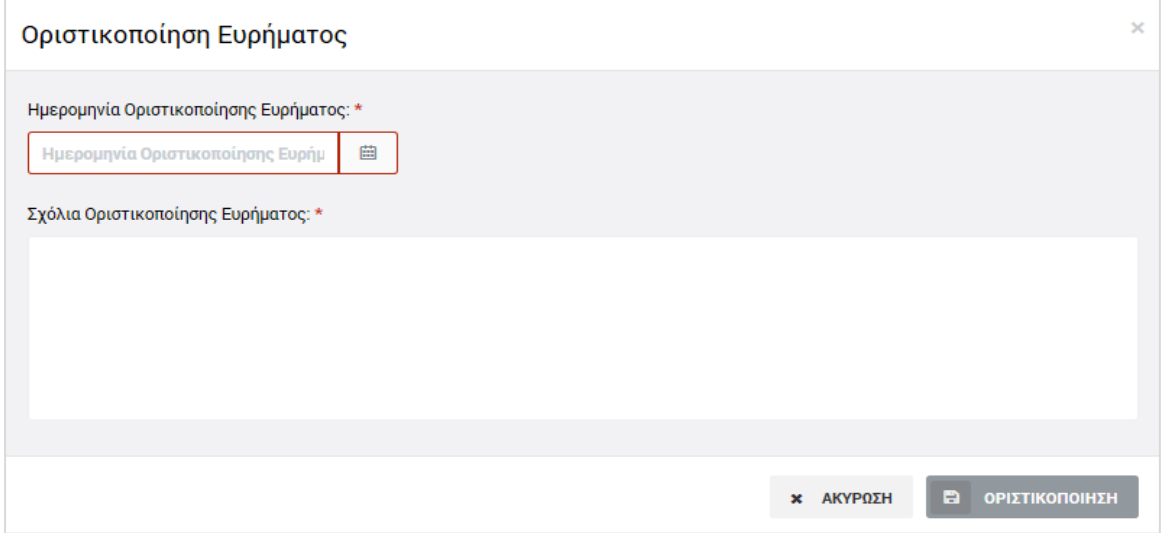

<span id="page-23-2"></span>*Εικόνα 20: Παράθυρο οριστικοποίησης ευρήματος*

Μετά τη συμπλήρωση των πεδίων, με το πάτημα του πλήκτρου «Οριστικοποίηση», γίνεται η οριστικοποίηση του ευρήματος. Σημειώνεται ότι σχόλια οριστικοποίησης μπορεί να καταχωρήσει και ο χρήστης με δικαιώματα καταχωρητή, αλλά η τελική οριστικοποίηση ενός ευρήματος γίνεται μόνο από τους χρήστες με δικαιώματα ελεγκτή.

Τα οριστικοποιημένα ευρήματα δεν μπορούν να τροποποιηθούν περαιτέρω, ωστόσο οι χρήστες με τα κατάλληλα δικαιώματα μπορούν να προσθέσουν σε αυτά και επιπρόσθετους καταλογισμούς ή αναστολές, με τον τρόπο που περιγράφεται στην παράγραφο 2.3.2.

#### <span id="page-23-1"></span>*2.3.4. Κλείσιμο Ελέγχου*

Με την οριστικοποίηση του συνόλου των ευρημάτων του υπό επεξεργασία Ελέγχου Λογαριασμού και το κλείσιμο τυχόν αναστολών, ενεργοποιείται στο Μενού επιλογών στο πάνω δεξιά μέρος της οθόνης η επιλογή «Κλείσιμο Ελέγχου», με την οποία ο χρήστης με δικαιώματα ανώτερου ελεγκτή (Ανώτερος Λειτουργός) μπορεί να κλειδώσει οριστικά τον υπό επεξεργασία Έλεγχο.

Με την επιλογή αυτή, ανοίγει το ακόλουθο παράθυρο, όπου ο χρήστης επιβεβαιώνει το κλείσιμο του Ελέγχου καταχωρώντας και τις ημερομηνίες επιστολής κλεισίματος και διενέργειας κλεισίματος του Ελέγχου.

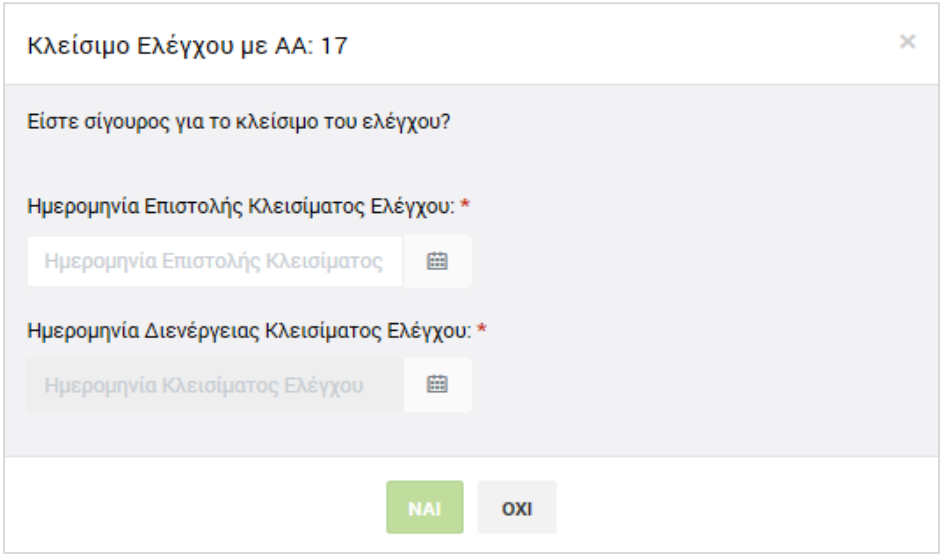

<span id="page-24-0"></span>*Εικόνα 21: Παράθυρο κλεισίματος Ελέγχου Λογαριασμού*

Μετά την επιβεβαίωση του κλεισίματος ενός Ελέγχου Λογαριασμού, ο Έλεγχος είναι πλέον διαθέσιμος στην κεντρική οθόνη διαχείρισης Ελέγχων Λογαριασμών μόνο για προβολή και η κατάστασή του έχει μετατραπεί από «Επικυρωμένα Ευρήματα Ελέγχου» σε «Ολοκληρώθηκε», ενώ στο εικονίδιο της κατάστασής του εμφανίζεται το χαρακτηριστικό σύμβολο της ολοκλήρωσης (tick).

Σε έναν κλεισμένο Έλεγχο Λογαριασμού δεν μπορούν να καταχωρηθούν επιπρόσθετοι καταλογισμοί ή αναστολές.